Guide de l'utilisateur

ACCEO Transphere - Acomba

acceo transphere

# Contenu

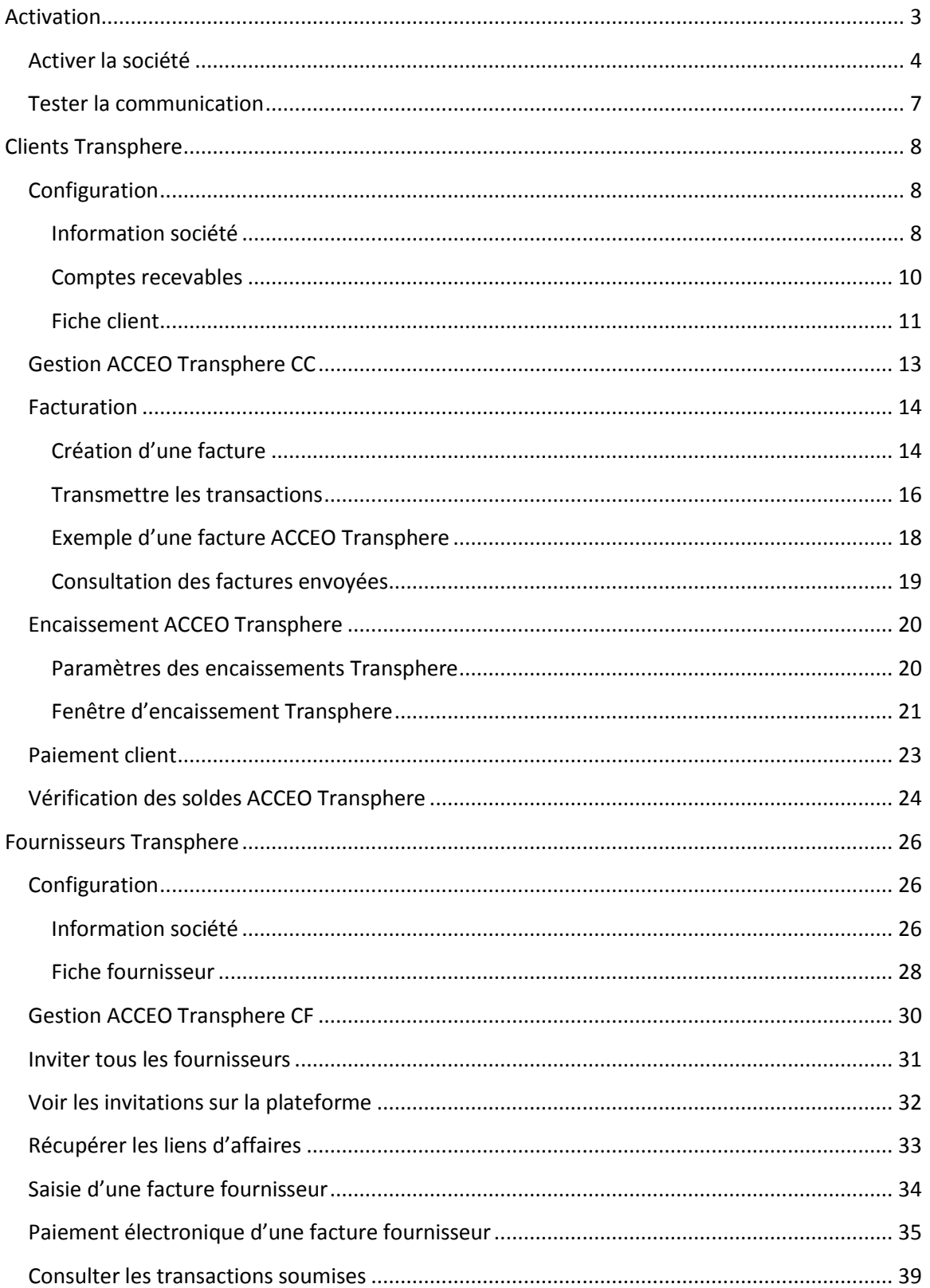

# <span id="page-2-0"></span>**Activation**

ACCEO Transphere est une plateforme infonuagique sécurisée qui permet des échanges transactionnels de données et de paiement, et ce, à même le logiciel Acomba. Ainsi, il est possible de générer une facture directement à partir d'Acomba et de l'envoyer via ACCEO Transphere. Le client est avisé par courriel qu'une facture l'attend dans le portail ACCEO Transphere. Transphere permet également d'effectuer des paiements aux fournisseurs et de désigner jusqu'à deux personnes pour approuver ou refuser ces paiements.

Pour pouvoir accéder à la plateforme ACCEO Transphere, un compte doit d'abord être créé pour la société dans ACCEO Transphere. Dans la fenêtre **Information société**, l'onglet **ACCEO Transphere** a été ajouté en vue d'activer la société et de définir les paramètres de configuration Transphere.

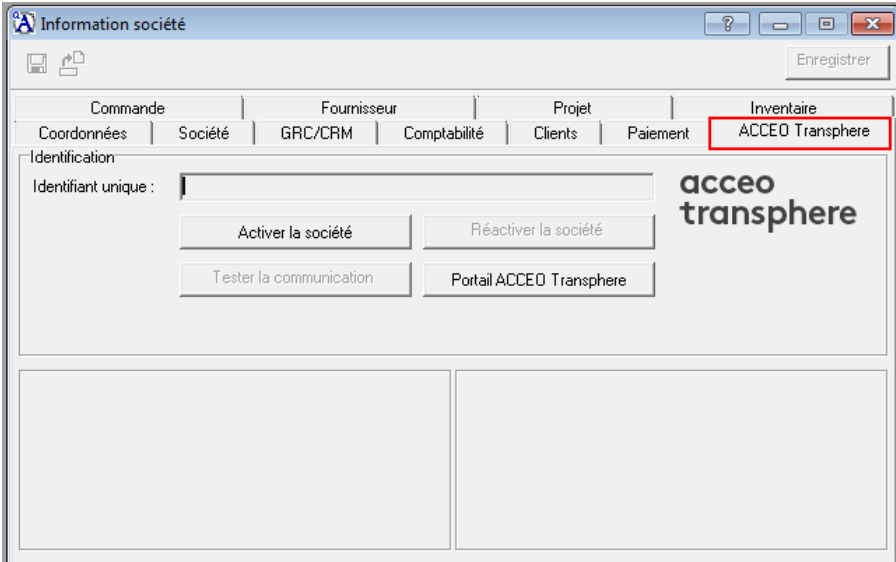

Quatre boutons sont affichés :

- **Activer la société** : permet d'[activer la société](#page-2-1) en créant un compte sur la plateforme ACCEO Transphere.
- **Tester la communication** : après avoir activé la société, permet d[e tester la](#page-6-0)  [communication](#page-6-0) entre Acomba et la plateforme ACCEO Transphere.
- **Réactiver la société** : affiche la fenêtre **Saisir la clé de configuration ACCEO Transphere** en vue de réactiver le compte de la société dans le cas où une nouvelle clé de configuration a été générée pour la société sur la plateforme Transphere. Cette option est utilisée par l'administrateur de système.
- <span id="page-2-1"></span>**Portail ACCEO Transphere** : affiche la fenêtre **Identification** permettant à l'utilisateur de se connecter à la plateforme ACCEO Transphere.

# <span id="page-3-0"></span>**Activer la société**

Pour activer la société, procéder comme suit :

1. Dans Acomba, cliquer sur le menu **Saisie** et sélectionner **Société** > **Information société**.

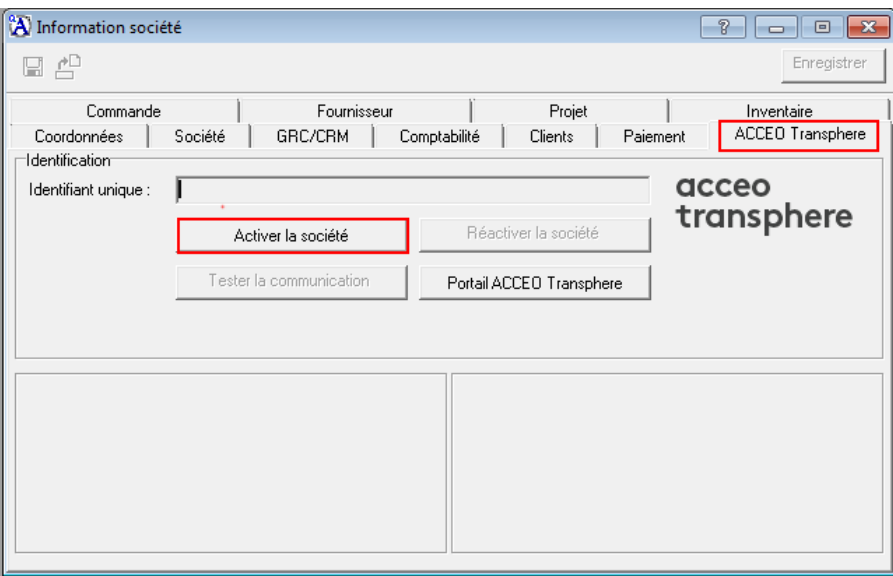

2. Cliquer sur l'onglet **ACCEO Transphere**, puis sur le bouton **Activer la société**. La fenêtre **ACCEO Transphere – Activation** s'affiche.

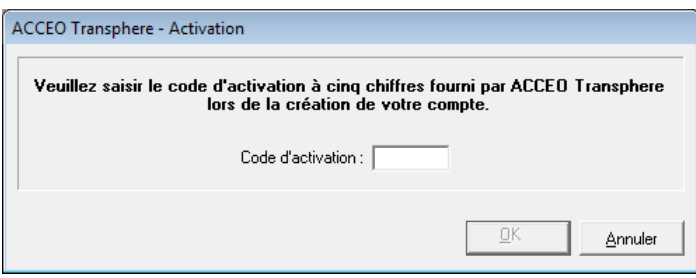

3. Ne rien saisir pour l'instant dans le champ **Code d'activation** et laisser la fenêtre ouverte.

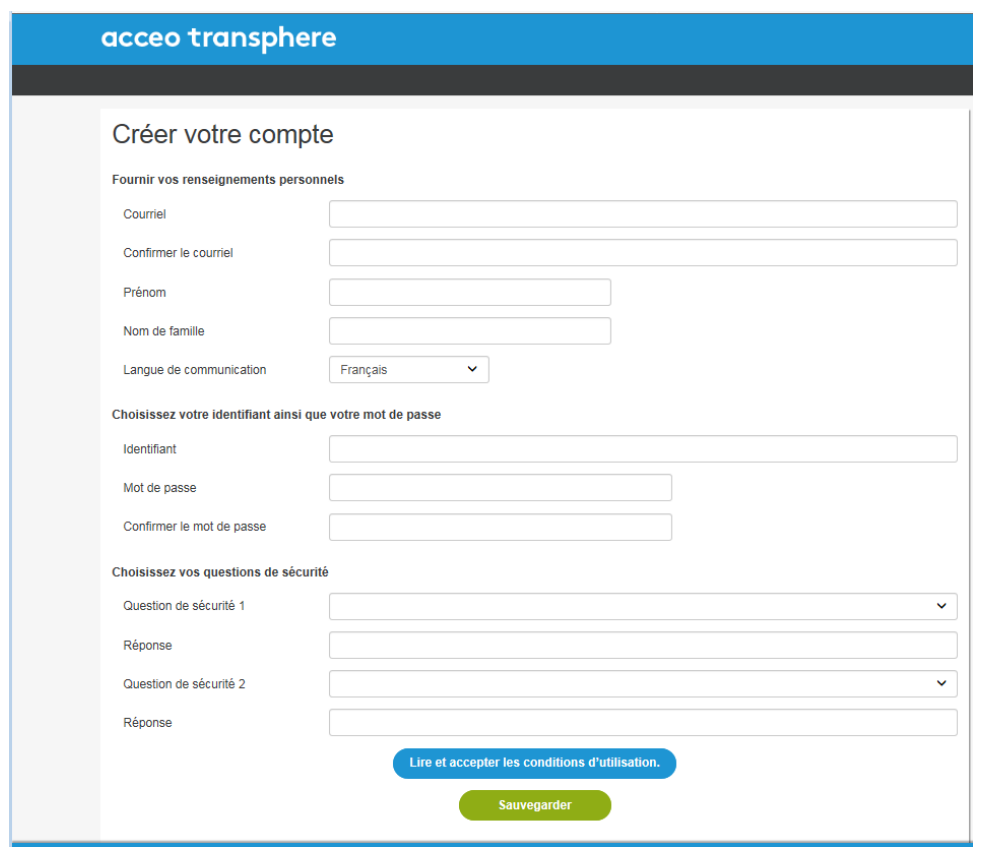

La fenêtre **ACCEO Transphere – Créer votre compte** s'affiche.

- 4. Saisir l'information appropriée : renseignements personnels, identifiant, mot de passe et questions de sécurité.
- 5. Lire et accepter les conditions d'utilisation et cliquer sur **Sauvegarder**. La fenêtre **Activer votre Acomba** s'affiche.

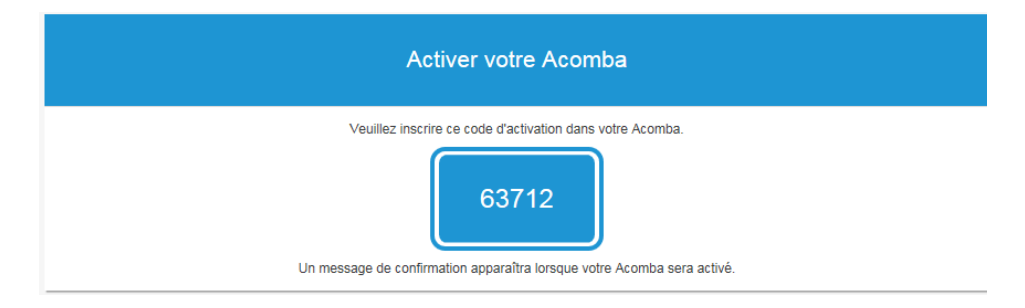

6. Copier le code d'activation.

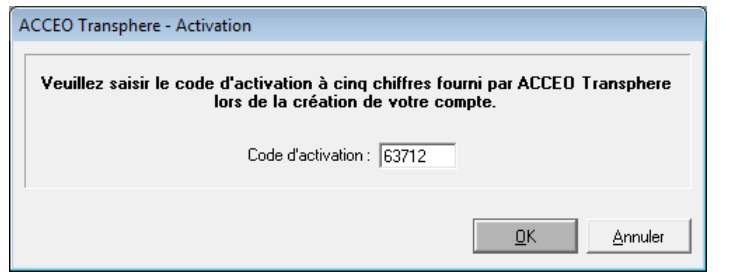

- 7. De retour à la fenêtre d'activation, coller le code d'activation à cinq chiffres fourni par ACCEO Transphere et cliquer sur **OK**.
	- **Note** : Si le compte ACCEO Transphere qui vient d'être activé a déjà au moins une organisation, un message s'affiche indiquant qu'il est possible d'associer la société actuelle à une organisation existante ou d'en créer une nouvelle. Sélectionner l'organisation existante ou en créer une nouvelle.

Dans le cas d'une nouvelle organisation, la fenêtre permettant de saisir les coordonnées de la société s'affiche.

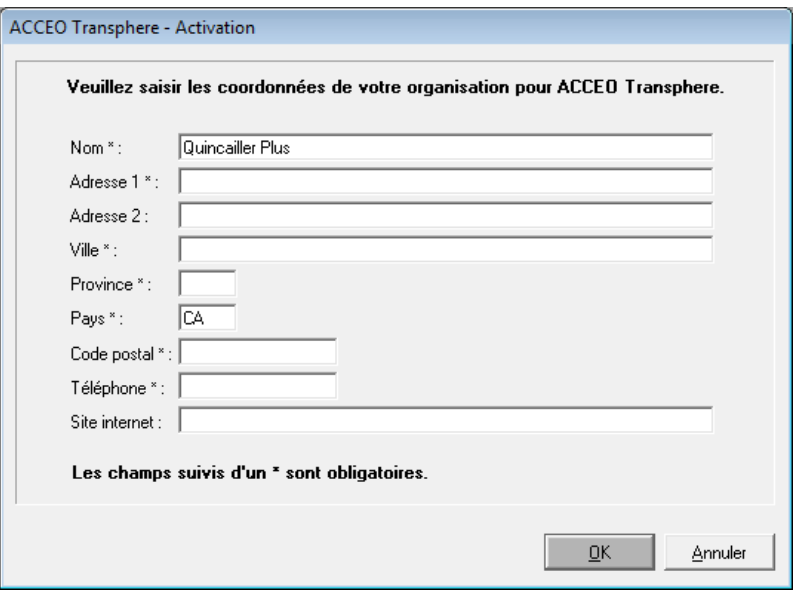

- 8. Saisir les coordonnées de l'organisation. Les champs suivis de **\*** sont obligatoires.
- 9. Cliquer sur **OK**.

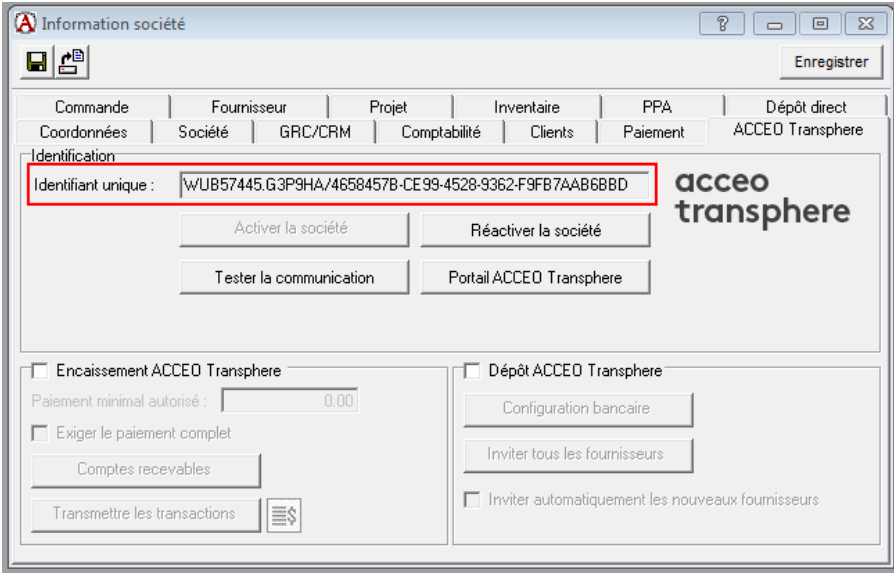

- 10. De retour à la fenêtre **Information société**, l'identifiant de la société est indiqué dans le champ **Identifiant unique**. L'identifiant constitue le lien entre la société Acomba et le compte Transphere. Ce champ est en lecture seule.
- 11. Pour définir les paramètres en lien avec l'encaissement et le dépôt ACCEO Transphere, vois [Encaissement ACCEO Transphere](#page-7-2) et [Dépôt ACCEO Transphere.](#page-25-2)
- 12. Cliquer sur **Enregistrer**.
- **Note** : À cette étape-ci, il est recommandé de faire une copie de sauvegarde de la société afin de conserver les données en lien avec ACCEO Transphere.

## <span id="page-6-0"></span>**Tester la communication**

Une fois que la société est activée, il est important de vérifier que la communication est établie entre Acomba et la plateforme ACCEO Transphere.

1. Dans Acomba, cliquer sur le menu **Saisie** et sélectionner **Société** > **Information société**.

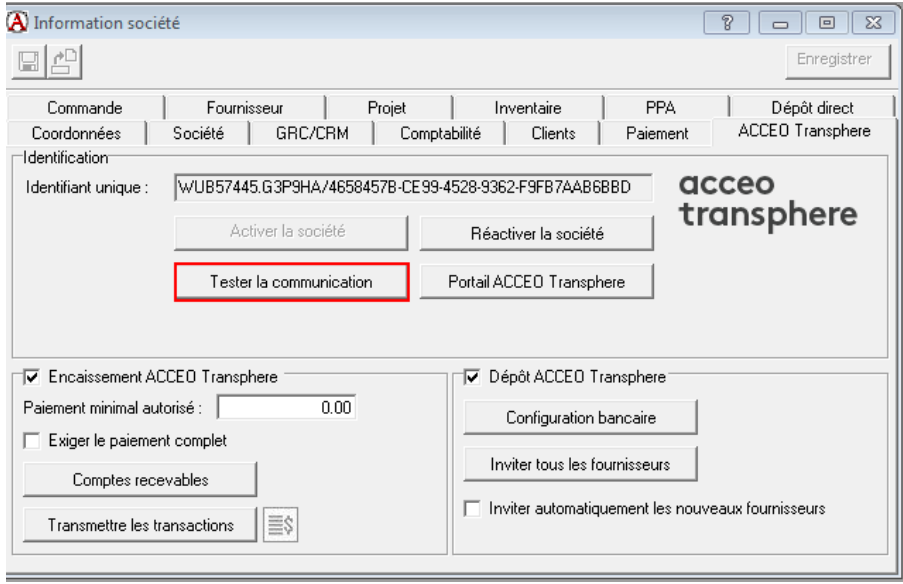

2. Cliquer sur le bouton **Tester la communication**. Le message suivant s'affiche.

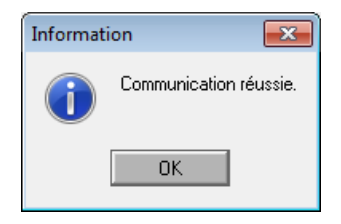

3. Cliquer sur **OK**.

**Note** : il est recommandé de faire cette procédure de temps à autre afin de s'assurer que le lien entre Acomba et ACCEO Transphere fonctionne correctement.

# <span id="page-7-0"></span>**Clients Transphere**

## <span id="page-7-1"></span>**Configuration**

Une fois que le compte ACCEO Transphere est activé, diverses étapes de configuration sont requises dans le module Clients.

- [Information société](#page-7-2)
- [Comptes recevables](#page-8-0)
- [Fiche client](#page-9-1)
- **Note** : Le module Clients doit être démarré pour que les fonctions ACCEO Transphere soient disponibles dans Acomba.

### <span id="page-7-2"></span>**Information société**

### [menu **Saisie**, **Société**, **Information société**, onglet **ACCEO Transphere**]

Dans la fenêtre **Information société**, l'onglet **ACCEO Transphere** est accessible. Cet onglet permet de définir les paramètres en lien avec l'encaissement ACCEO Transphere.

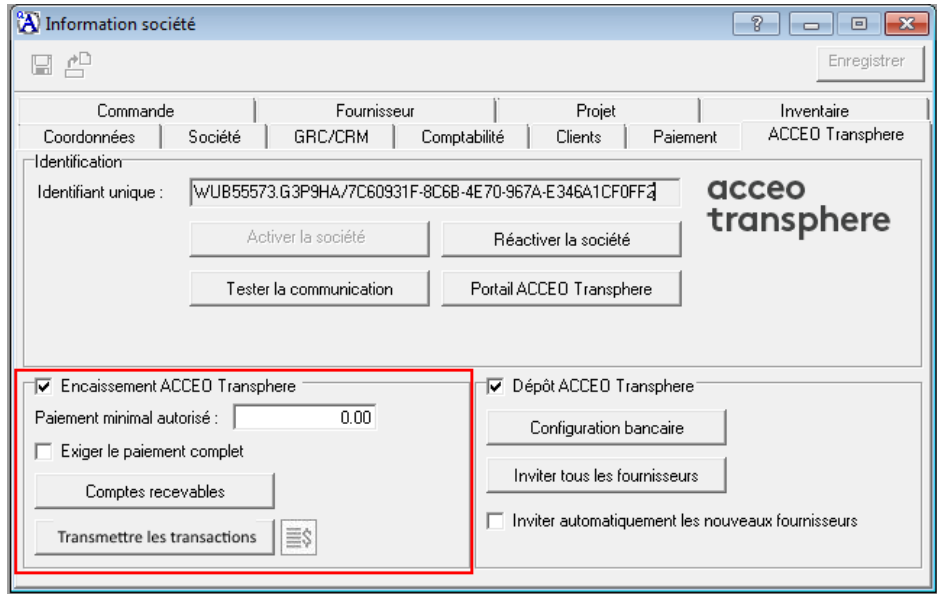

- 1. Cocher la case **Encaissement ACCEO Transphere**.
- 2. Dans le champ **Paiement minimal autorisé**, saisir le montant minimal exigible pour le paiement des factures, si applicable.
- 3. Cocher la case **Exiger le paiement complet** pour exiger le paiement complet du montant dû, si applicable.
- 4. Cliquer sur le bouton <u>le Comptes recevables</u> pour définir les comptes de chaque mode de paiement Transphere (voi[r Comptes recevables\)](#page-8-0).
- 5. Cliquer sur **Enregistrer**.

À la fermeture de la fenêtre, un message s'affiche indiquant que le système va transmettre les factures qui ont un solde et les notes de crédit pour les clients qui sont configurés pour l'envoi par courriel.

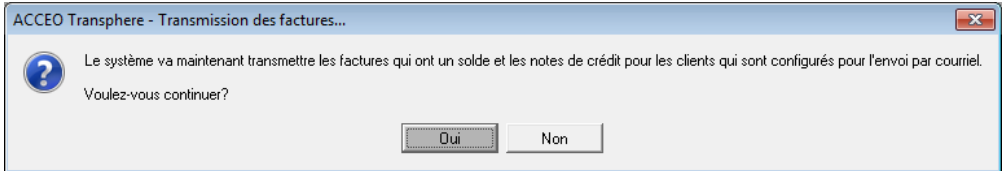

Il est recommandé de les transmettre maintenant (voir [Transmettre les transactions\)](#page-15-0). Il est également possible de les transmettre ultérieurement.

6. Cliquer sur **Oui**.

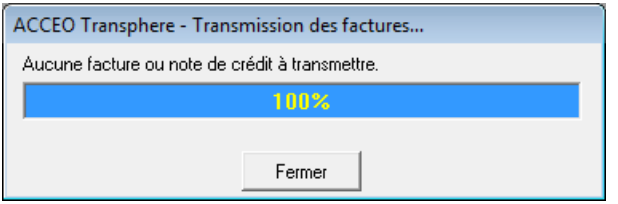

<span id="page-8-0"></span>7. Lorsque la transmission est terminée, cliquer sur **Fermer**.

#### <span id="page-9-0"></span>**Comptes recevables**

#### [menu **Saisie**, **Société**, **Information société**, onglet **ACCEO Transphere**]

Dans la fenêtre **Information société**, onglet **ACCEO Transphere**, le bouton donne accès à la fenêtre du compte recevable défini par défaut pour la société. Chaque mode de paiement Transphere doit être lié à un compte du plan comptable.

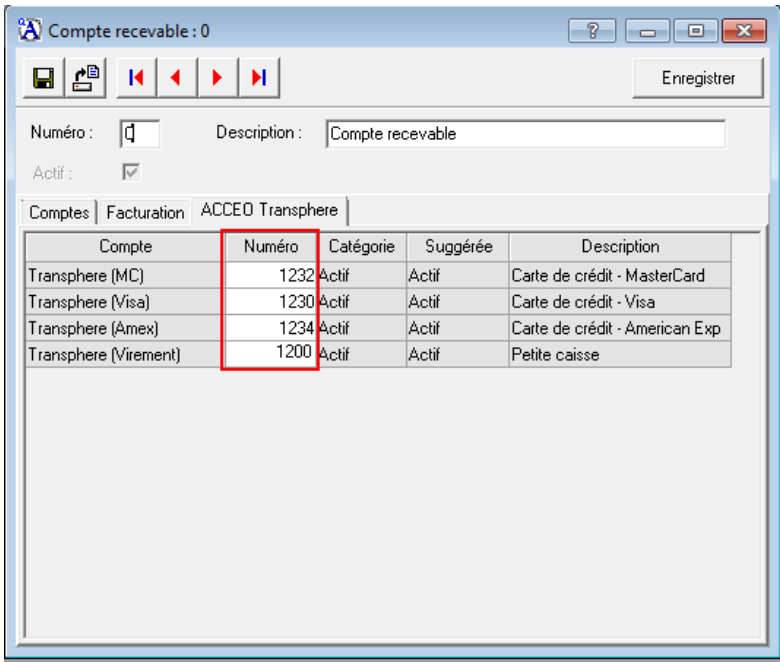

- 1. Cliquer sur le bouton **Comptes recevables**. La fenêtre s'ouvre par défaut sous l'onglet **ACCEO Transphere**.
- 2. Dans la colonne **Numéro**, associer un compte à chaque mode de paiement en doublecliquant dans le champ pour en sélectionner un dans la liste.
- 3. Cliquer sur **Enregistrer** pour enregistrer la configuration des modes de paiement Transphere.
- <span id="page-9-1"></span>4. Si requis, répéter ces étapes pour les autres comptes recevables utilisés par la société.

## <span id="page-10-0"></span>**Fiche client**

[menu **Saisie**, **Clients**, **Clients**]

Dans la fiche **Client**, des paramètres en lien avec ACCEO Transphere doivent être définis sous l'onglet **Coordonnées** et l'onglet **Dossier (suite)**.

### Onglet **Coordonnées**

Dans le groupe **Internet**, la colonne **Facturation** a été ajoutée.

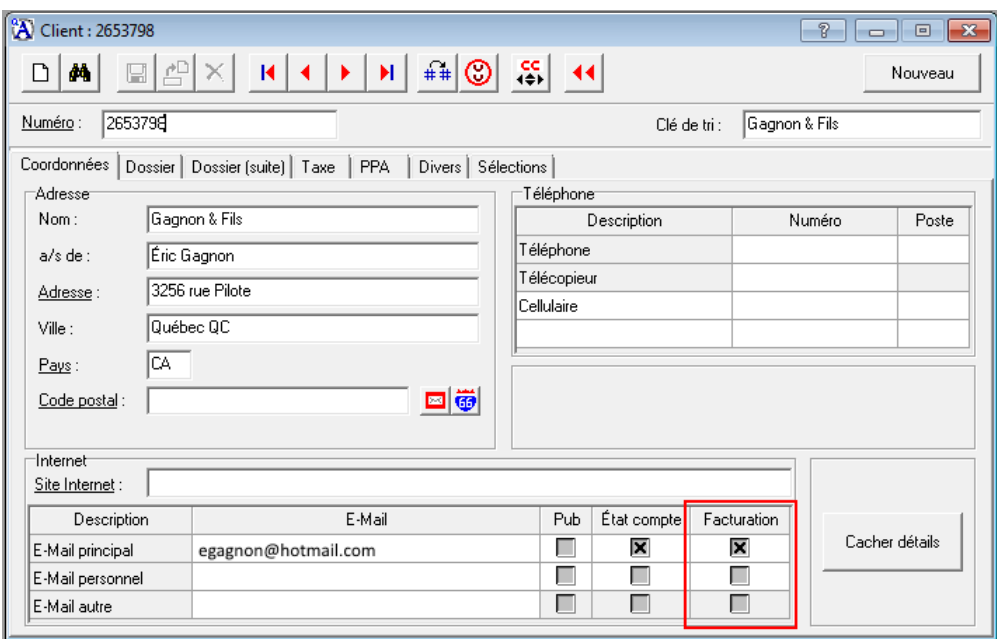

- 1. Dans la colonne **Facturation**, cocher la case correspondant à l'adresse courriel à utiliser pour l'envoi de factures par courriel. Une seule adresse peut être sélectionnée.
- 2. Cliquer sur **Enregistrer**.
- 3. Répéter ces étapes pour tous les clients qui recevront leurs transactions via Transphere.

## Onglet **Dossier (suite)**

Dans le groupe **Compte à recevoir**, la case à cocher **ACCEO Transphere** a été ajoutée.

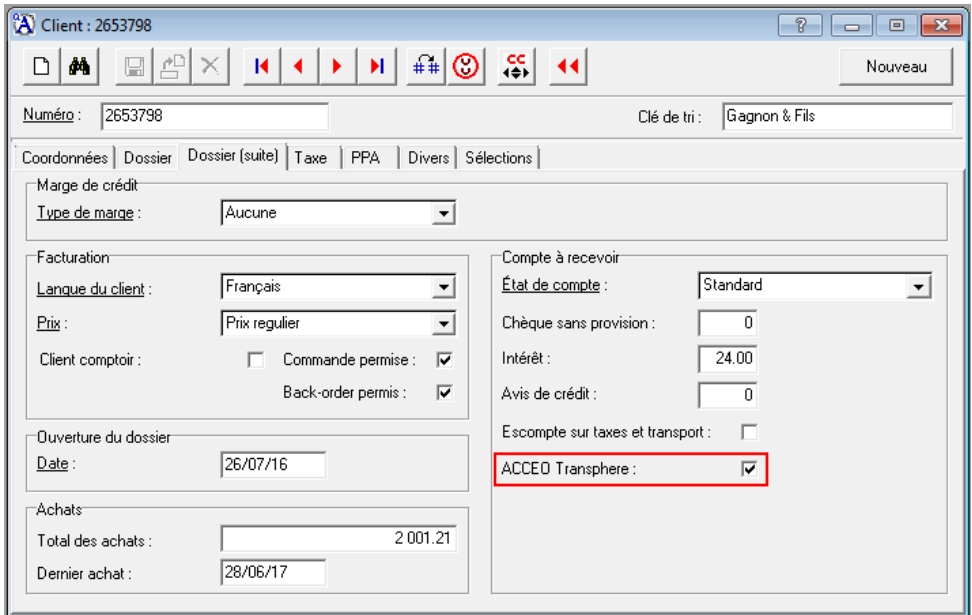

- 1. Cocher la case **ACCEO Transphere** pour que le client puisse recevoir ses transactions via Transphere.
- 2. Cliquer sur **Enregistrer**.
- 3. Répéter ces étapes pour tous les clients qui recevront leurs transactions via Transphere.

# <span id="page-12-0"></span>**Gestion ACCEO Transphere CC**

[menu **Saisie**, **Clients**, **Gestion ACCEO Transphere CC**]

Dans le module Clients, la fonction **Gestion ACCEO Transphere CC** a été ajoutée en vue de fournir un accès rapide aux fonctions de gestion des transactions Transphere.

**Note** : la fonction **Gestion ACCEO Transphere CC** est accessible si l'utilisateur a le privilège requis (fenêtre **Usager** > onglet **Privilèges** > sous-onglet **Client** > option **Gestion ACCEO Transphere CC**).

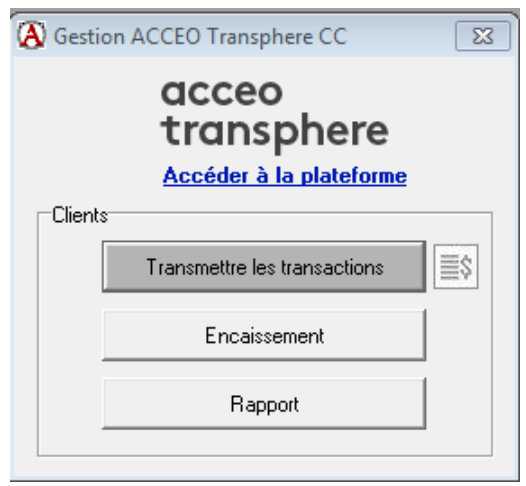

- **Accéder à la plateforme** : affiche la page **Identification** de la plateforme afin de permettre à l'utilisateur de se connecter à ACCEO Transphere.
- **Transmettre les transactions** : transmet toutes les transactions qui n'ont pas encore été envoyées à Transphere (voir [Transmettre les transactions\)](#page-15-0).

À la droite du bouton **Transmettre les transactions** :

 $\boxed{\equiv}$  : l'icône est bleue lorsqu'il y a de nouvelles transactions à transmettre. La fonction de transmission est alors disponible.

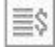

: l'icône est grise lorsqu'il n'y aucune transaction à transmettre. La fonction de transmission n'est donc pas disponible.

- **Encaissement** : affiche la fenêtre d'encaissement (voi[r Encaissement ACCEO](#page-19-0)  [Transphere\)](#page-19-0).
- **Rapport** : affiche la fenêtre **Rapport des clients** > onglet **ACCEO Transphere**, en vue de générer le rapport [Vérification des soldes ACCEO Transphere.](#page-23-0)

# <span id="page-13-0"></span>**Facturation**

## <span id="page-13-1"></span>**Création d'une facture**

#### [menu **Saisie**, **Facturation**, **Facturation**]

Lors de la facturation d'un client ACCEO Transphere, il est possible d'envoyer la facture vers la plateforme ACCEO Transphere en cliquant sur le bouton **E-Mail**. Le client reçoit ensuite un courriel provenant de Transphere pour l'aviser qu'il peut consulter sa facture sur la plateforme.

Pour l'envoi des transactions via Transphere, deux conditions s'appliquent :

- une partie du montant de la facture doit être **À recevoir**;
- la facture doit être conclue en cliquant sur **E-Mail**.

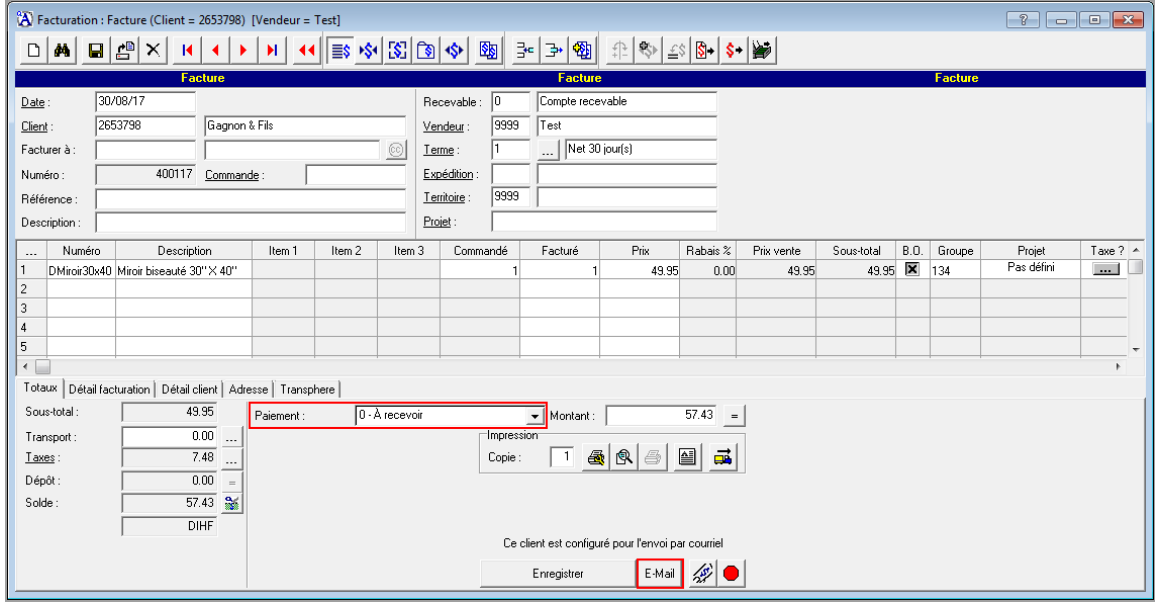

Dans la fenêtre **Facturation**, l'onglet **Transphere** a été ajouté au bas de la fenêtre à côté de l'onglet **Adresse**. Cet onglet est présent si le client est configuré pour l'envoi de transactions via Transphere.

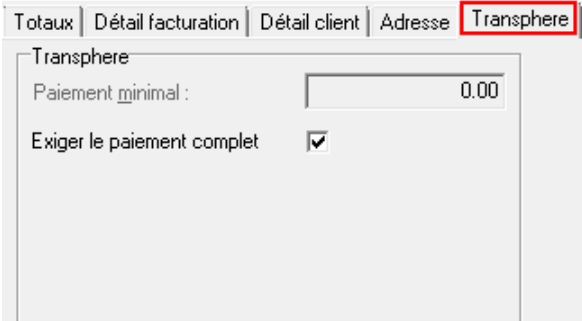

Les paramètres sous cet onglet sont directement liés aux paramètres de configuration définis dans la fenêtre **Information société** > onglet **ACCEO Transphere** > groupe **Encaissement ACCEO Transphere**.

 Le champ **Paiement minimal** affiche le montant minimal exigé, si applicable. Il est possible de le modifier pour la facture en cours si requis.

**Note** : le paiement minimal exigé ne doit pas dépasser le solde de la facture.

 La case **Exiger le paiement complet** est cochée ou non en fonction des paramètres de configuration. Il est possible de cocher ou de décocher la case pour la facture en cours si requis.

Pour créer une transaction à transmettre à la plateforme Transphere, procéder comme suit :

- 1. Saisir les données de la transaction.
- 2. Finaliser la transaction selon l'une des deux options suivantes :
	- Cliquer sur **Enregistrer** pour enregistrer la transaction, sans l'envoyer vers Transphere. Elle pourra être transmise plus tard (voi[r Transmettre les transactions\)](#page-15-0).

Ou

 Cliquer sur **E-mail** pour transmettre la transaction dès maintenant vers la plateforme Transphere. Un message s'affiche indiquant que la transaction a été transmise avec succès.

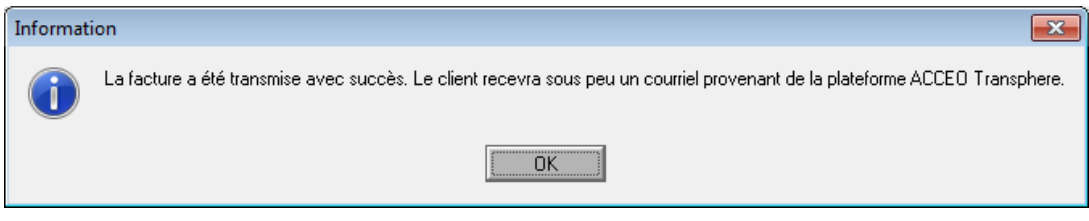

3. Cliquer sur **OK**. Le client recevra un courriel provenant de la plateforme ACCEO Transphere pour l'aviser.

### <span id="page-15-0"></span>**Transmettre les transactions**

[menu **Saisie**, **Clients**, **Gestion ACCEO Transphere CC**]

Dans la fenêtre **Gestion ACCEO Transphere CC**, la fonction **Transmettre les transactions** permet d'envoyer à Transphere les factures qui ont un solde et les notes de crédit qui n'ont jamais été transmises.

À la droite du bouton **Transmettre les transactions** :

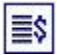

 $\boxed{\equiv}$  : l'icône est bleue lorsqu'il y a de nouvelles transactions à transmettre. La fonction de transmission est alors disponible.

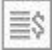

l'icône est grise lorsqu'il n'y aucune transaction à transmettre. La fonction de transmission n'est donc pas disponible.

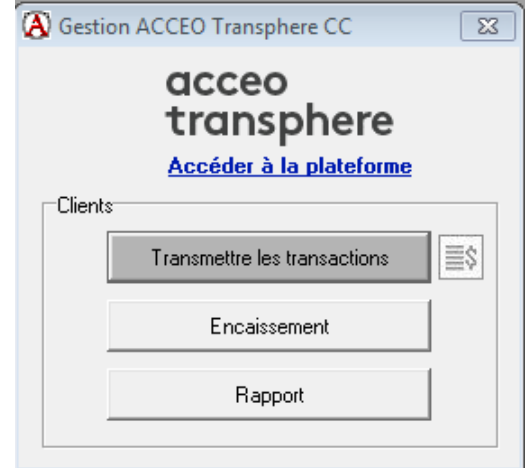

Pour transmettre les transactions, procéder comme suit :

1. Dans la fenêtre **Gestion ACCEO Transphere CC**, cliquer sur le bouton **Transmettre les transactions**. Un message de confirmation s'affiche.

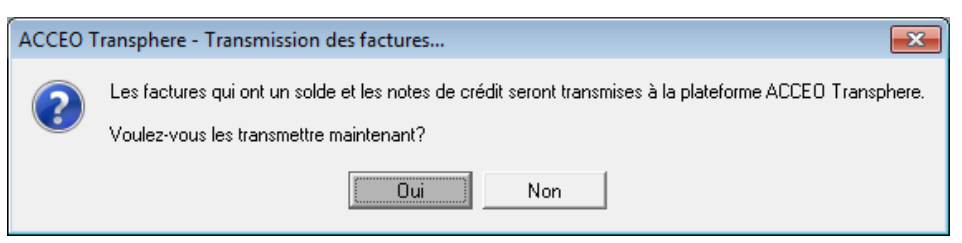

2. Cliquer sur **Oui**.

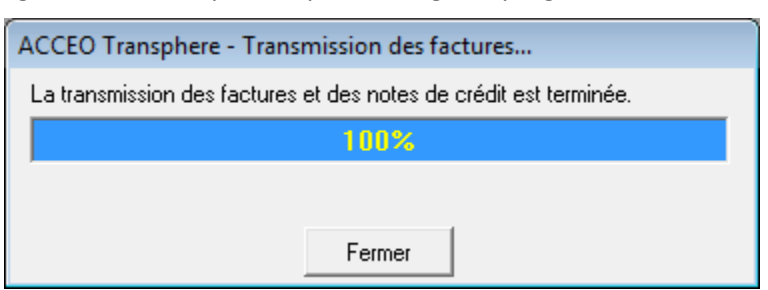

Un message s'affiche indiquant le pourcentage de progression de la transmission.

3. Une fois la transmission terminée, cliquer sur **Fermer**.

ACCEO Transphere envoie un courriel aux clients pour les aviser que des factures sont maintenant disponibles sur la plateforme.

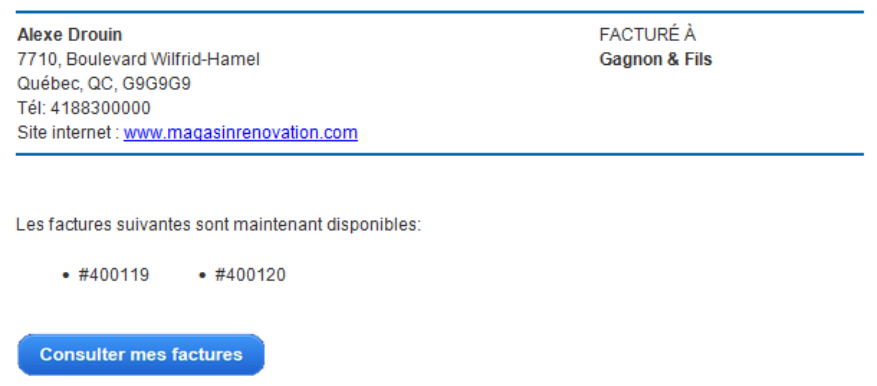

Si vous avez déjà effectué le paiement de ces factures, merci d'ignorer ce courriel.

Le courriel affiche le numéro des factures et fournit un lien vers ACCEO Transphere en vue de consulter les transactions et les régler.

## <span id="page-17-0"></span>**Exemple d'une facture ACCEO Transphere**

Lorsqu'une facture est transmise via Transphere, le logo ACCEO Transphere est affiché dans la partie supérieure droite de la fenêtre.

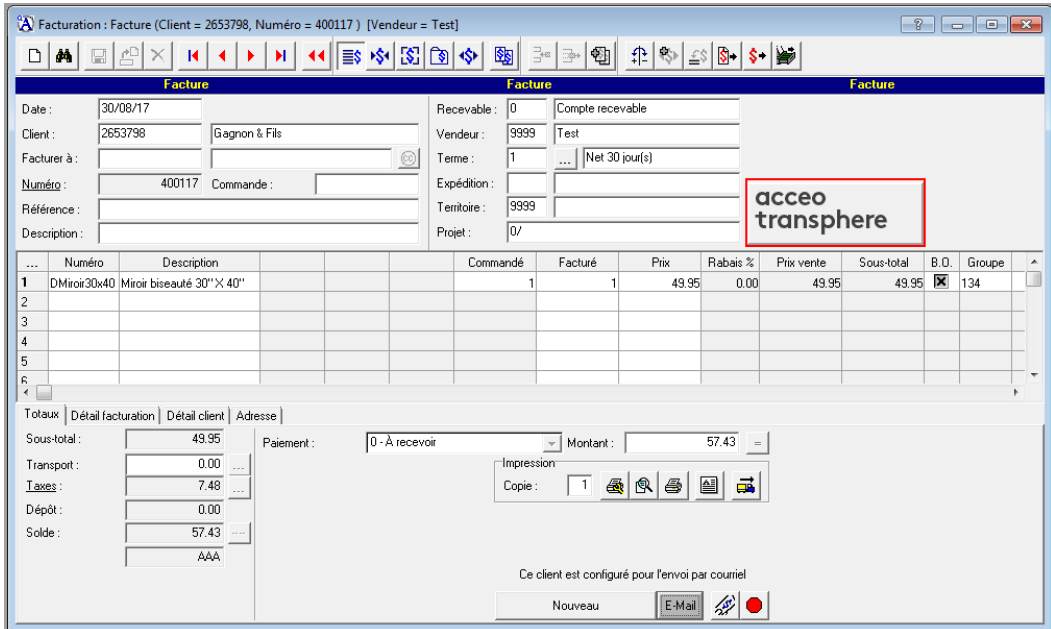

- 1. Cliquer sur le lien **ACCEO Transphere** pour accéder directement à la page **Factures envoyées** de la plateforme ACCEO Transphere (si l'utilisateur est déjà connecté à ACCEO Transphere).
- 2. Dans la liste, double-cliquer sur la ligne de la facture appropriée pour visualiser les détails.

## <span id="page-18-0"></span>**Consultation des factures envoyées**

Pour consulter les factures envoyées aux clients dans ACCEO Transphere, procéder comme suit :

1. Dans le **Menu principal** d'ACCEO Transphere, cliquer sur **Factures envoyées**.

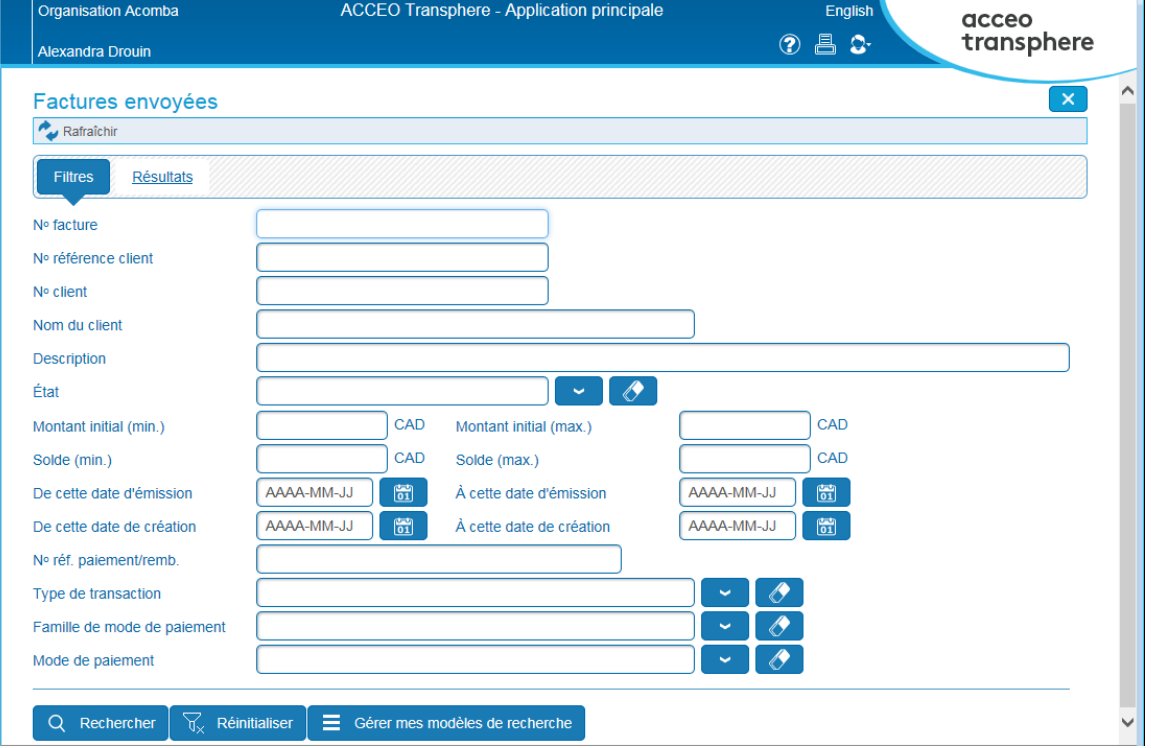

2. Dans la fenêtre **Factures envoyés**, onglet **Filtres**, définir les critères de sélection pour afficher des factures en particulier ou cliquer sur **Rechercher** pour afficher toutes les factures envoyées.

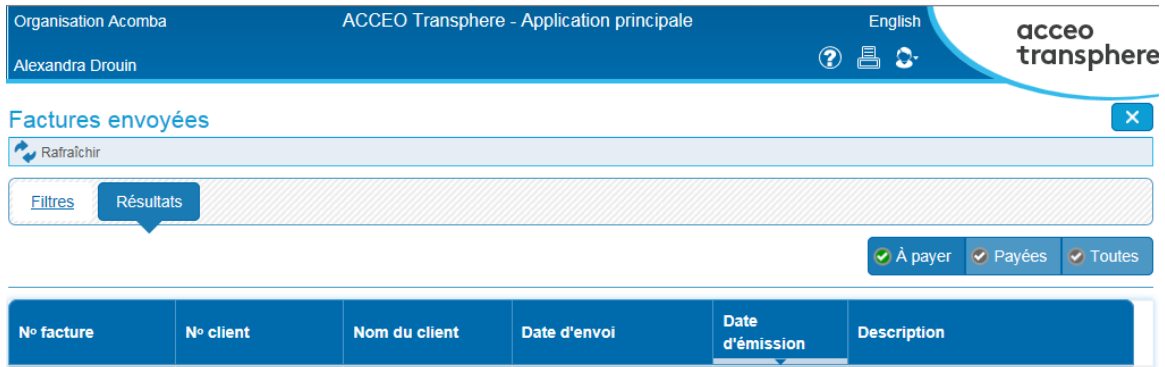

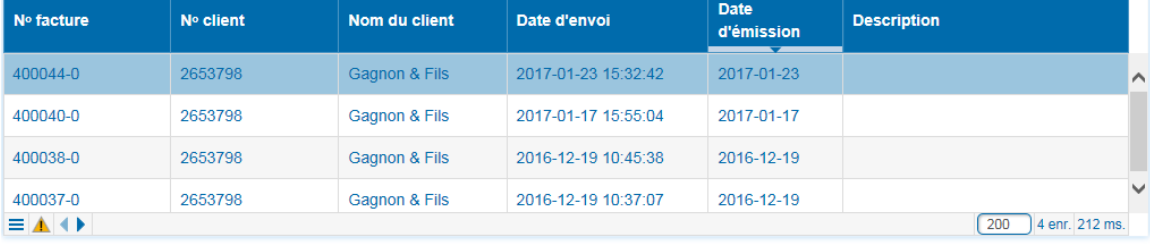

## <span id="page-19-0"></span>**Encaissement ACCEO Transphere**

#### <span id="page-19-1"></span>**Paramètres des encaissements Transphere**

[menu **Saisie**, **Clients**, **Gestion ACCEO Transphere CC**]

La fenêtre **Paramètres des encaissements ACCEO Transphere** permet de générer la liste des transactions à encaisser.

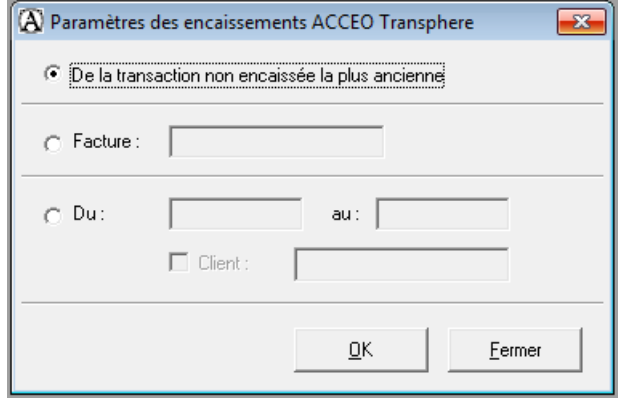

- **De la transaction non encaissée la plus ancienne** : sélectionnée par défaut, cette option permet d'obtenir toutes les transactions non encaissées depuis la plus ancienne.
- **Facture** : permet de sélectionner une facture en particulier afin de récupérer les encaissements associés à cette facture.
- **Du** / **au** : permet de spécifier un intervalle de dates afin d'obtenir les encaissements inclus dans cet intervalle.
- **Client** : permet de sélectionner un client en particulier afin d'obtenir les encaissements spécifiques à ce client.
- **OK** : génère la liste des encaissements selon les paramètres définis.

## <span id="page-20-0"></span>**Fenêtre d'encaissement Transphere**

Après avoir défini les paramètres de l'encaissement, la fenêtre **Encaissement ACCEO Transphere** s'affiche.

**Note** : Cette fenêtre est également accessible en sélectionnant une facture à partir de la liste des factures (menu **Saisie**, **Facturation**, **Factures**) et en cliquant sur le logo ACCEO Transphere.

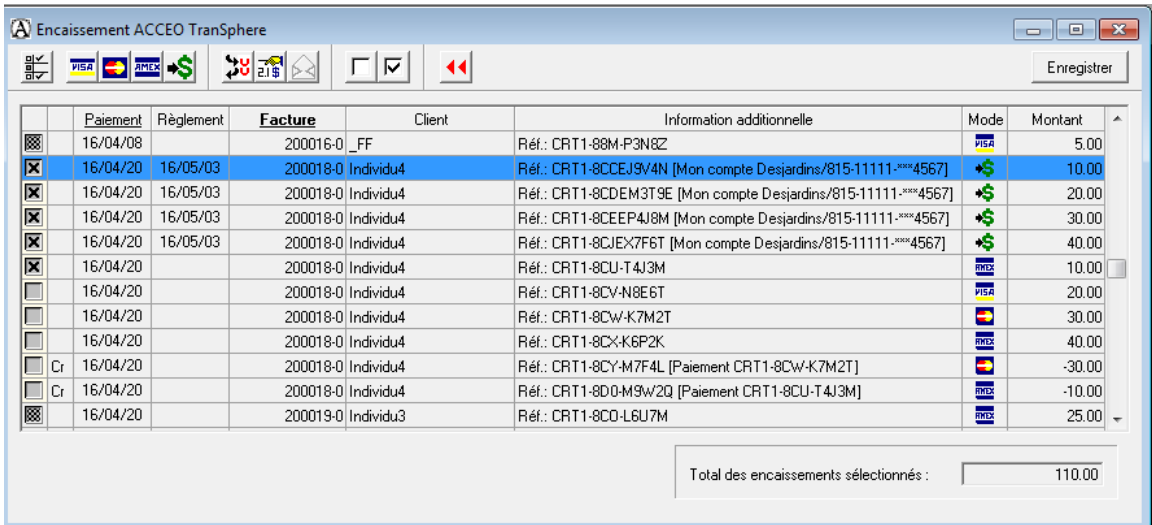

Description des boutons dans la barre d'outils :

- 祡 Masque les paiements déjà encaissés (option activée par défaut à l'ouverture de la fenêtre).
- **PISA** Masque les paiements réglés avec la carte de crédit Visa.
- $\Rightarrow$ Masque les paiements réglés avec la carte de crédit Master Card.
- AMEX Masque les paiements réglés avec la carte de crédit American Express.
- $\mathcal{S}$ Masque les paiements réglés par virement.
- $2\mathrm{g}$ Affiche la fiche client.
- 酃 Affiche la facture.
- $\mathbb{R}$ Affiche l'encaissement.
- $\Box$   $\boxdot$ Désélectionne/sélectionne toutes les lignes.
- $\blacktriangleleft$ Retourne à la fenêtre **Paramètres des encaissements**.

La première colonne dans la table permet de sélectionner les transactions à encaisser dans Acomba :

- $\bullet$   $\blacksquare$  indique que la transaction est déjà encaissée.
- $\bullet$   $\blacksquare$  indique que la transaction peut être encaissée.
- $\bullet$   $\blacksquare$  indique que la transaction est sélectionnée en vue d'être encaissée.

La deuxième colonne dans la table indique la nature de la transaction :

- **Cr** pour les crédits retournés par la plateforme ACCEO Transphere.
- **Re** pour les rejets retournés par la plateforme ACCEO Transphere.
- Vide pour les paiements réglés via la plateforme ACCEO Transphere.
- **Rb** pour les remboursements retournés par la plateforme ACCEO Transphere.

**Paiement** : date à laquelle la transaction a été effectuée sur la plateforme ACCEO Transphere.

**Règlement** : date à laquelle le montant du paiement devrait être versé dans le compte bancaire.

**Facture** : numéro de la facture associée à la transaction.

**Client** : numéro du client associé à la transaction.

**Information additionnelle** : description incluse dans le paiement créé lors de l'encaissement de la transaction (Réf.)

**Mode** : mode de paiement de la transaction : virement ou carte de crédit.

**Montant** : montant de la transaction.

**Total des encaissements sélectionnés** : somme des transactions sélectionnées dans la table. Ce total n'inclut pas les escomptes.

**Enregistrer** : enregistre la sélection des transactions à encaisser.

Dans Acomba, les encaissements sont gérés comme suit :

- L'encaissement d'un paiement crée un paiement associé à la transaction ou à un « Autre frais (client) ».
- L'encaissement d'un crédit crée une inscription client de type « Autre frais (client) ».
- L'encaissement du rejet d'un virement crée une inscription de type « Autre frais (client) ».
- L'encaissement d'un remboursement crée une inscription de type « Crédit (client) ».

# <span id="page-22-0"></span>**Paiement client**

### [menu **Saisie**, **Clients**, **Paiement client**]

Lorsque le client paie une facture ACCEO Transphere sans passer par la plateforme ACCEO Transphere, la procédure de paiement est effectuée dans Acomba.

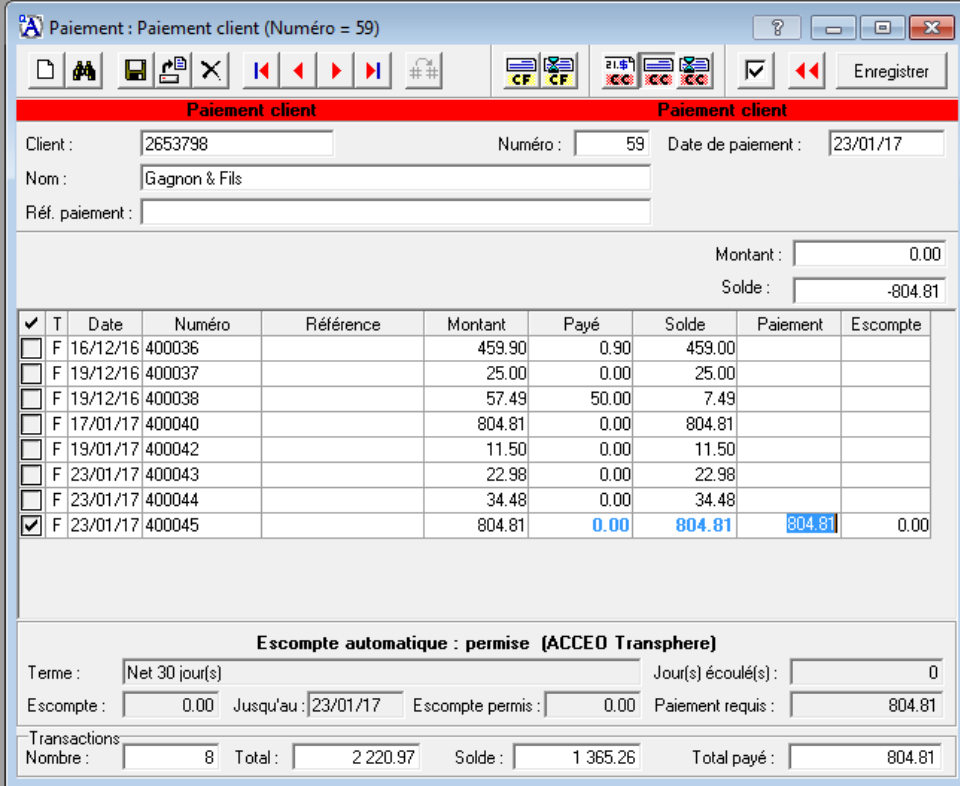

En enregistrant le paiement, un message s'affiche pour indiquer que des factures ont un lien de paiement Transphere.

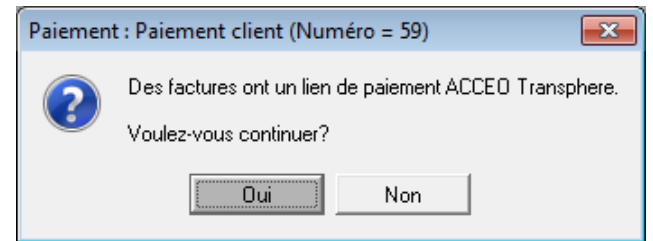

Cliquer sur **Oui** pour confirmer.

Une fois le paiement effectué, le montant payé pour chaque facture avec lien de paiement est transféré vers la plateforme ACCEO Transphere.

**Note** : les escomptes ne sont pas gérés avec ACCEO Transphere. Si l'organisation gère des escomptes, il est recommandé de communiquer avec le soutien technique.

# <span id="page-23-0"></span>**Vérification des soldes ACCEO Transphere**

[menu **Rapports**, **Clients**, **Rapports des clients**, onglet **ACCEO Transphere**]

Ce rapport permet de comparer les soldes aux comptes avec ceux de la plateforme ACCEO Transphere.

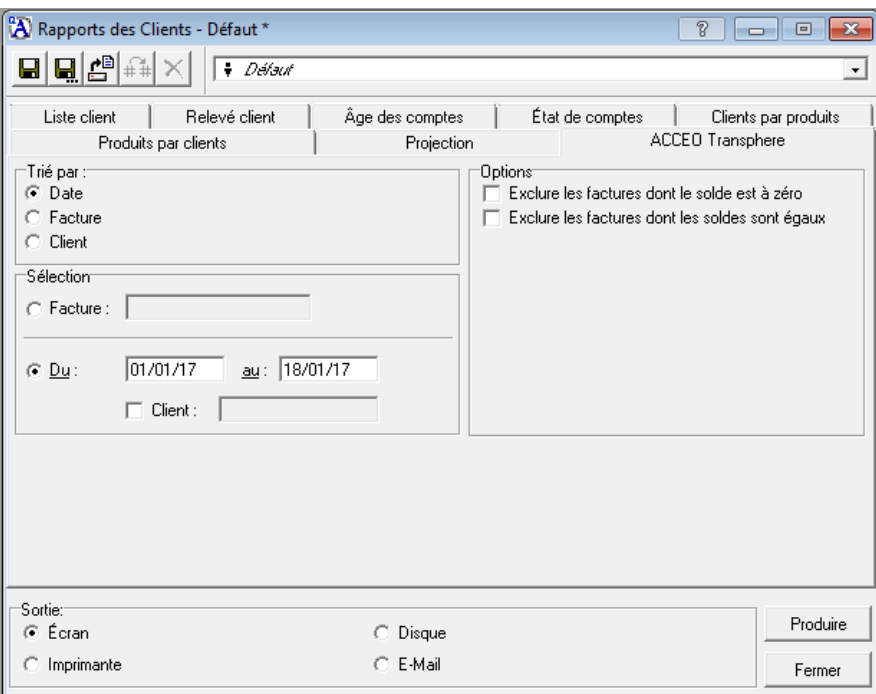

- 1. Définir les paramètres du rapport (tri, intervalle de dates, etc.)
- 2. Dans le groupe **Options**, exclure certaines transactions si requis :
	- Exclure les factures dont le solde est à zéro
	- Exclure les factures dont les soldes sont égaux
- 3. Cliquer sur **Produire**.

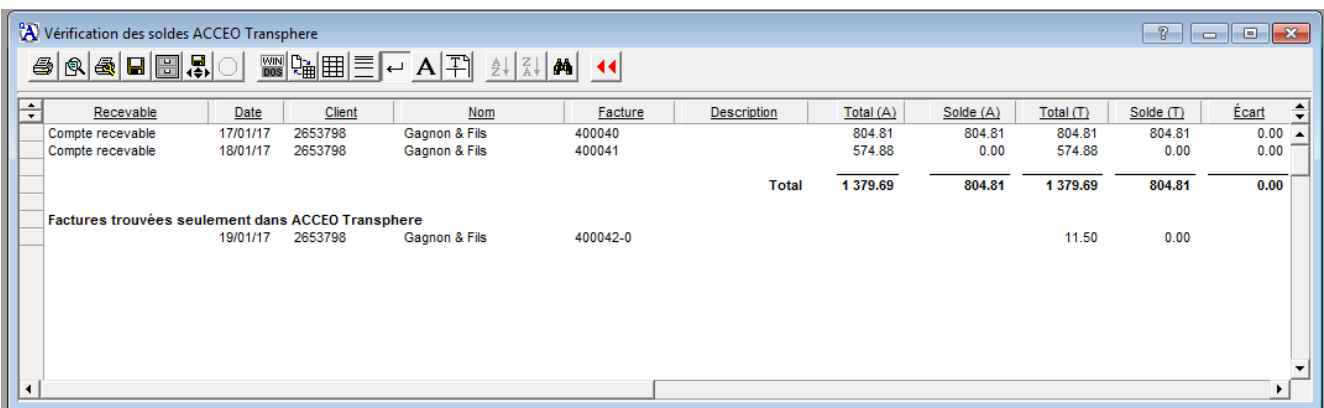

Le rapport affiche le total des transactions Acomba et le solde ainsi que le total des transactions Transphere et le solde. La colonne **Écart** affiche l'écart entre les deux soldes.

**Note** : Une différence entre les deux soldes est généralement due au fait que les transactions effectuées via la plateforme ACCEO Transphere n'ont pas encore été encaissées dans le système Acomba. Sinon, communiquer avec le soutien technique pour corriger la situation.

Dans des situations exceptionnelles, des factures pourraient être présentes seulement dans Acomba ou seulement dans Transphere. Dans ce cas, le rapport pourrait afficher les sections suivantes :

- Factures trouvées seulement dans Acomba
- Factures trouvées seulement dans ACCEO Transphere

# <span id="page-25-0"></span>**Fournisseurs Transphere**

## <span id="page-25-1"></span>**Configuration**

Avant de pouvoir payer des factures provenant des fournisseurs via ACCEO Transphere, deux étapes de configuration sont requises dans Acomba.

- [Information société](#page-7-2)
- [Fiche fournisseur](#page-9-1)
- **Note** : Le module Fournisseurs doit être démarré pour que les fonctions ACCEO Transphere soient disponibles dans Acomba.

### <span id="page-25-2"></span>**Information société**

### [menu **Saisie**, **Société**, **Information société**, onglet **ACCEO Transphere**]

Dans la fenêtre **Information société**, l'onglet **ACCEO Transphere** est accessible. Cet onglet permet de définir les paramètres en lien avec le dépôt ACCEO Transphere et d'inviter les fournisseurs à joindre Transphere.

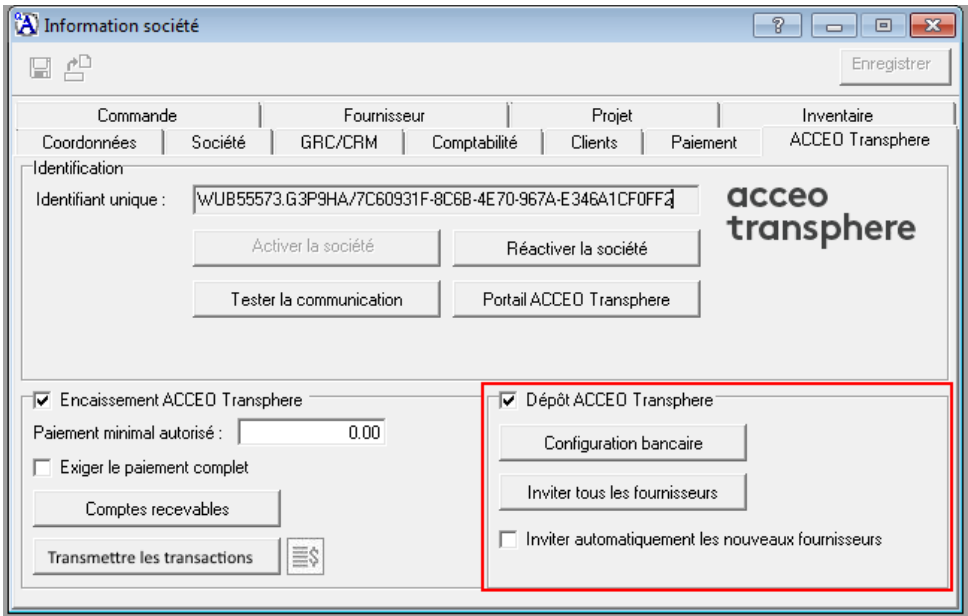

- 1. Sous l'onglet **ACCEO Transphere**, cocher la case **Dépôt ACCEO Transphere**.
- 2. Cliquer ensuite sur le bouton **Configuration bancaire**.

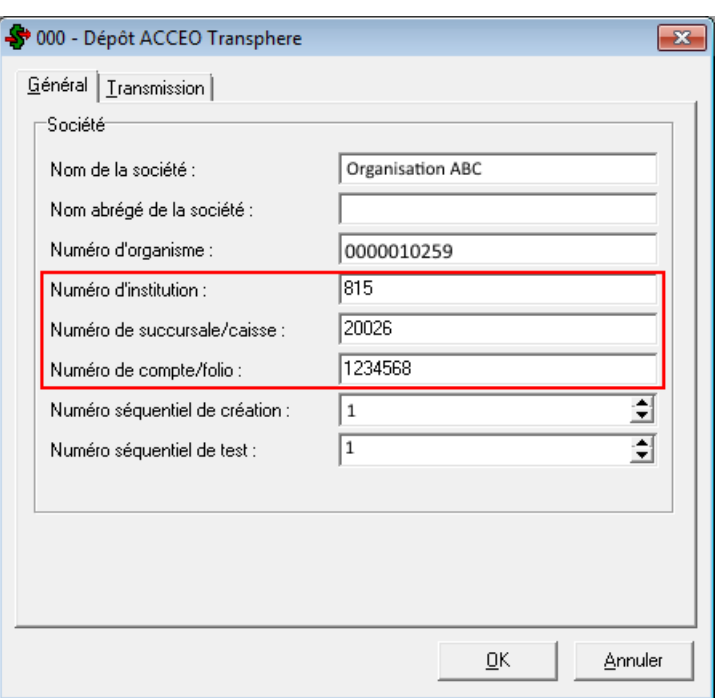

La fenêtre **Dépôt ACCEO Transphere** s'affiche.

- 3. Dans la fenêtre **Dépôt ACCEO Transphere**, onglet **Général**, saisir l'information suivante :
	- $\triangleright$  Nom de la société
	- $\triangleright$  Numéro d'institution
	- $\triangleright$  Numéro de succursale/caisse
	- $\triangleright$  Numéro de compte/folio
- **Note** : Ces données doivent correspondre à celles qui ont été définies dans ACCEO Transphere pour le paiement des factures fournisseurs.
- 4. Cliquer sur **OK** pour confirmer.
- 5. De retour à la fenêtre **Information société**, onglet **ACCEO Transphere**, il est possible de cliquer sur le bouton **Inviter tous les fournisseurs** pour procéder à l'invitation des fournisseurs maintenant.

Tous les fournisseurs pour qui une adresse courriel valide est définie dans leur fiche sous l'onglet **Coordonnées**, reçoivent un courriel d'ACCEO Transphere les invitant à s'inscrire à ACCEO Transphere. **Note** : ces fournisseurs doivent avoir eu une relation d'affaires avec la société au cours des deux dernières années en vertu de la loi anti-pourriel.

Pour consulter les invitations qui ont été générées, dans la fenêtre **Gestion ACCEO Transphere CF**, cliquer sur le lien **Voir les invitations sur la plateforme**.

- 6. Pour qu'une invitation soit lancée automatiquement lors de la création d'un nouveau fournisseur, cocher la case **Inviter automatiquement les nouveaux fournisseurs**. Une adresse courriel doit être définie dans la fiche du fournisseur.
- 7. Cliquer sur **Enregistrer**.

### <span id="page-27-0"></span>**Fiche fournisseur**

[menu **Saisie**, **Fournisseurs**, **Fournisseurs**, onglet **Dépôt électronique**]

Dans la fiche **Fournisseur**, des paramètres en lien avec ACCEO Transphere doivent être définis sous l'onglet **Coordonnées** et l'onglet **Dépôt électronique**.

1. Sous l'onglet **Coordonnées**, saisir une adresse courriel.

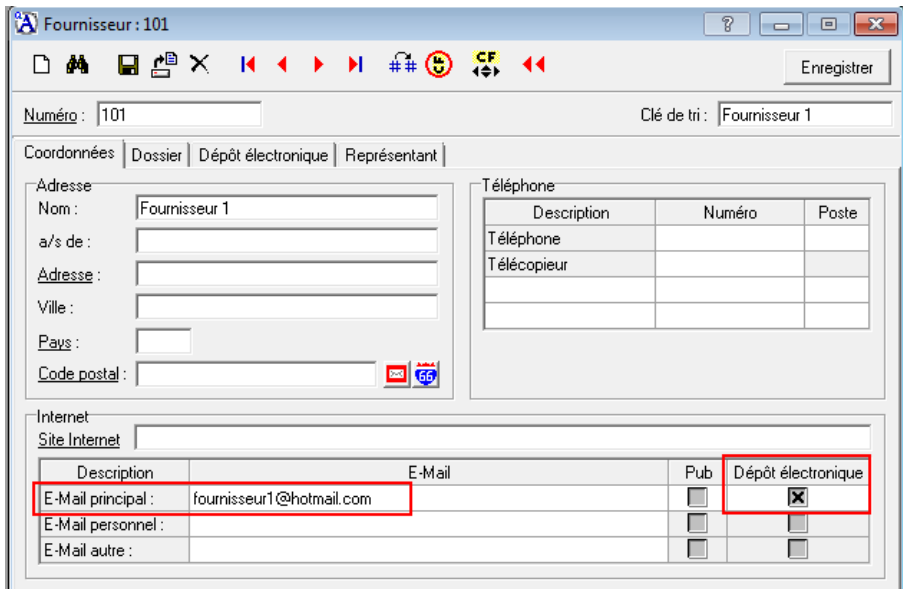

- 2. Cocher la case **Dépôt électronique** pour que cette adresse soit utilisée pour l'envoi de courriels.
- 3. Cliquer ensuite sur l'onglet **Dépôt électronique**.

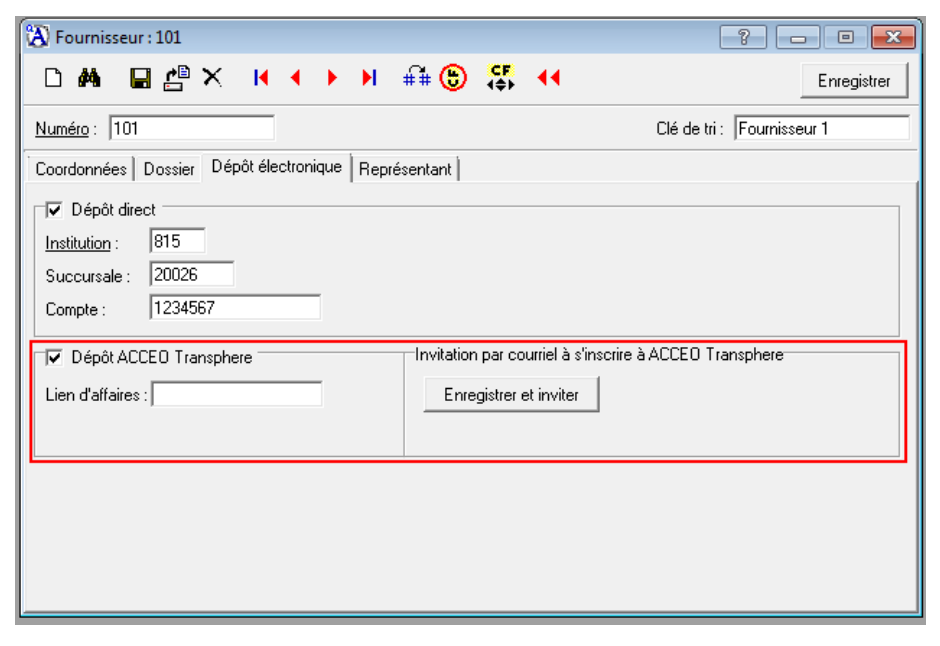

4. Cocher la case **Dépôt ACCEO Transphere**.

- 5. Le champ **Lien d'affaires** est en lecture seule. Ce lien sera affiché dans le champ lors de la [récupération des liens d'affaires](#page-29-0) et la mention « Lien actif» sera affichée en-dessous.
- 6. Cliquer sur le bouton **Enregistrer et inviter** pour inviter le fournisseur à joindre ACCEO Transphere. La mention « Invitation envoyée » s'affiche en-dessous du bouton en guise de confirmation. S'il s'agit d'un fournisseur existant, le bouton indique **Inviter**.
	- **Note** : Il est possible d'attendre et d'envoyer une invitation à tous les fournisseurs en même temps une fois que les fiches des fournisseurs sont configurées (voir [Inviter tous les fournisseurs\)](#page-29-0).

Le fournisseur reçoit un courriel provenant de la plateforme Transphere l'avisant que la société implante actuellement une plateforme de paiement sécurisée pour payer ses fournisseurs.

Selon le délai défini dans Transphere, le fournisseur reçoit un deuxième courriel l'invitant à créer son compte Transphere en cliquant sur le lien CRÉER VOTRE COMPTE.

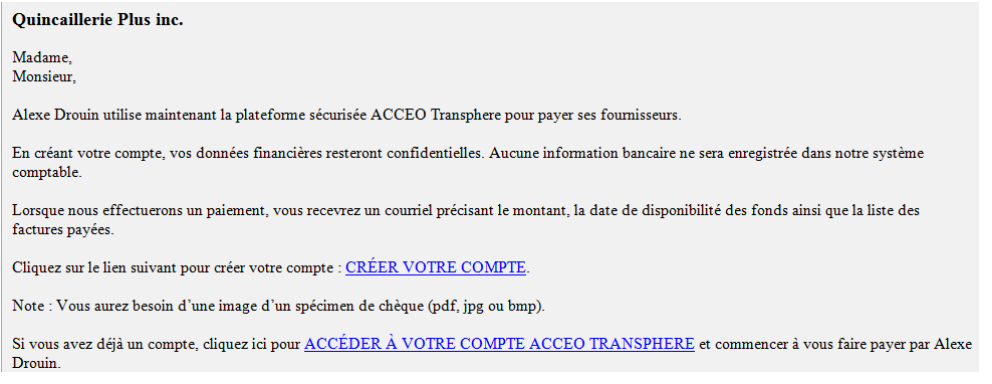

7. Procéder ainsi pour tous les fournisseurs que vous souhaitez payer via ACCEO Transphere.

# <span id="page-29-0"></span>**Gestion ACCEO Transphere CF**

[menu **Saisie**, **Fournisseurs**, **Gestion ACCEO Transphere CF**]

Dans le module Fournisseurs, la fonction **Gestion ACCEO Transphere CF** a été ajoutée en vue de fournir un accès rapide aux fonctions de gestion des transactions Transphere.

**Note** : la fonction **Gestion ACCEO Transphere CF** est accessible si l'utilisateur a le privilège requis (fenêtre **Usager** > onglet **Privilèges** > sous-onglet **Fournisseur** > option **Gestion ACCEO Transphere CF**).

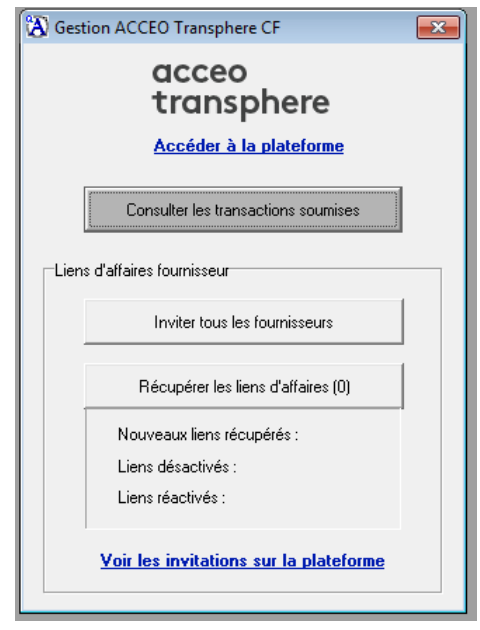

- **Accéder à la plateforme** : affiche la page **Identification** de la plateforme afin de permettre à l'utilisateur de se connecter à ACCEO Transphere.
- **Consulter les transactions soumises** : permet de consulter les transactions qui ont été soumises dans ACCEO Transphere (voi[r Consulter les transactions soumises\)](#page-34-0).
- **Inviter tous les fournisseurs** : envoie une invitation à tous les fournisseurs en même temps (voir *Inviter tous les fournisseurs*).
- **Récupérer les liens d'affaires** : permet de récupérer les liens d'affaires en vue de les saisir dans chacune des fiches fournisseurs (voi[r Récupérer](#page-19-0) les liens d'affaires). Le nombre de liens d'affaires à récupérer est indiqué entre parenthèses.
- **Voir les invitations sur la plateforme** : permet de consulter la liste des invitations envoyées aux fournisseurs sur la plateforme ACCEO Transphere [\(Voir les invitations sur](#page-30-1)  [la plateforme\)](#page-30-1).

## <span id="page-30-0"></span>**Inviter tous les fournisseurs**

#### [menu **Saisie**, **Fournisseurs**, **Gestion ACCEO Transphere CF**]

La fonction **Inviter tous les fournisseurs** permet d'envoyer une invitation à tous les fournisseurs en même temps. Les fournisseurs reçoivent un courriel provenant d'ACCEO Transphere les invitant à se créer un compte sur la plateforme.

**Note** : une adresse courriel doit être définie dans la fiche fournisseurs et l'option **Dépôt ACCEO Transphere** doit être activée sous l'onglet **Dépôt électronique**. Les fournisseurs doivent avoir eu une relation d'affaires avec la société au cours des deux dernières années en vertu de la loi anti-pourriel.

Pour inviter tous les fournisseurs, procéder comme suit :

1. Dans la fenêtre **Gestion ACCEO Transphere CF**, cliquer sur le bouton **Inviter tous les fournisseurs**.

Acomba transmet alors l'information des fournisseurs vers ACCEO Transphere. Une fois l'information reçue, Transphere envoie un courriel à chaque fournisseur l'avisant que la société implante actuellement une plateforme de paiement sécurisée pour payer ses fournisseurs.

Par la suite, le fournisseur reçoit un deuxième courriel l'invitant à créer son compte Transphere en cliquant sur le lien CRÉER VOTRE COMPTE.

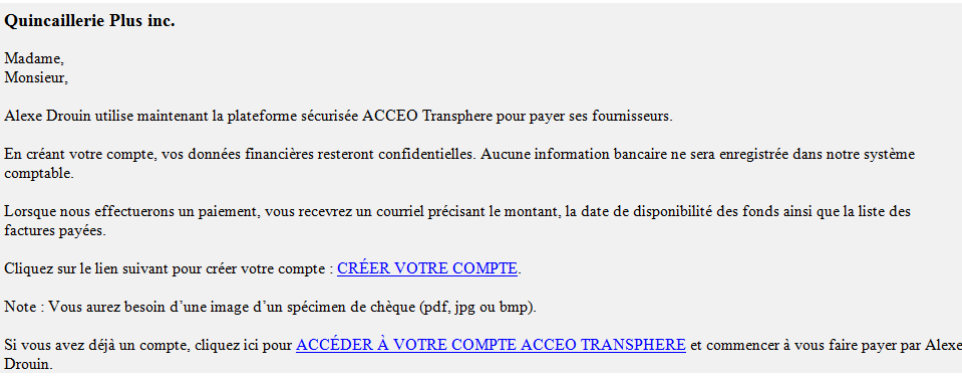

<span id="page-30-1"></span>2. Après avoir envoyé les invitations, il est possible d'aller voir les invitations sur la [plateforme.](#page-30-1)

# <span id="page-31-0"></span>**Voir les invitations sur la plateforme**

#### [menu **Saisie**, **Fournisseurs**, **Gestion ACCEO Transphere CF**]

Pour consulter les invitations fournisseurs sur la plateforme, procéder comme suit :

1. Dans la fenêtre **Gestion ACCEO Transphere CF**, cliquer sur le lien **Voir les invitations sur la plateforme**. La fenêtre **Invitations fournisseurs** s'affiche.

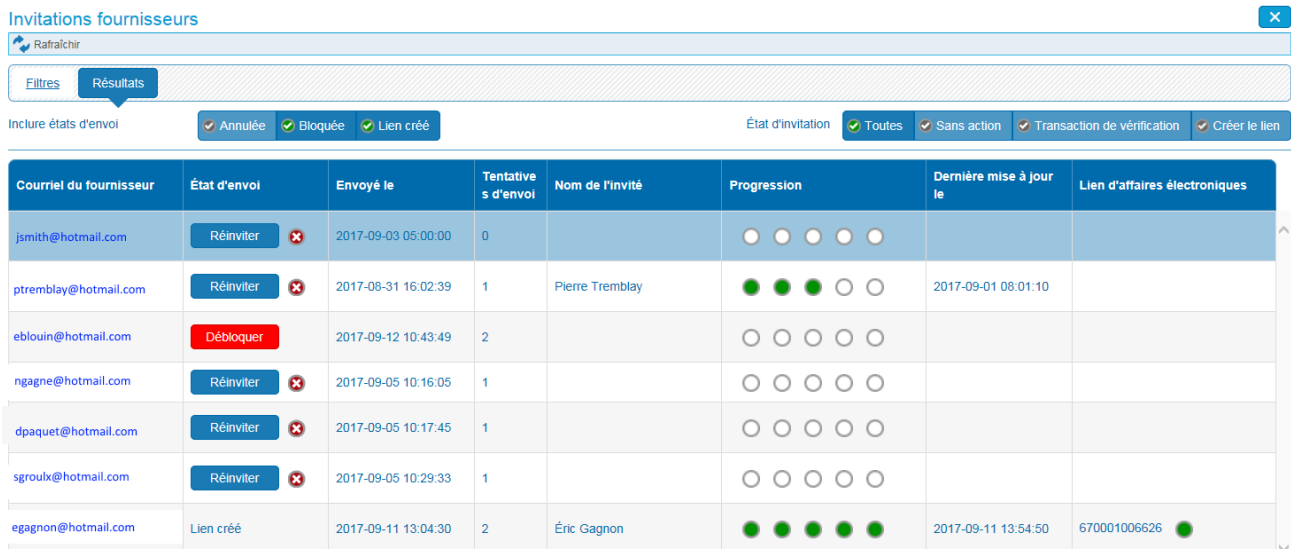

La liste affiche tous les fournisseurs à qui une invitation a été envoyée par courriel.

- La colonne **État d'envoi** indique l'état des invitations pour chaque fournisseur :
	- Le bouton **Inviter** permet d'envoyer l'invitation au fournisseur manuellement.
	- Le bouton **Réinviter** permet d'envoyer à nouveau l'invitation au fournisseur.
	- **·** L'état **Annulée** indique que l'invitation a été annulée à l'aide du bouton  $\mathbf{\Omega}$ .
- La colonne **Envoyé le** indique la date de l'envoi au fournisseur.
- La colonne **Tentatives d'envoi** indique le nombre de fois que l'invitation a été envoyée au fournisseur.
- La colonne **Progression** indique l'avancement. Lorsque tous les cercles sont verts, ceci indique que le fournisseur a créé son compte et le lien d'affaires est affiché dans la colonne **Lien d'affaires électronique**.
- 2. Pour actualiser la liste, cliquer sur **Rafraîchir**.

# <span id="page-32-0"></span>**Récupérer les liens d'affaires**

## [menu **Saisie**, **Fournisseurs**, **Gestion ACCEO Transphere CF**]

Lorsque chacun des fournisseurs a accepté l'invitation et que son lien d'affaires est créé dans ACCEO Transphere, il est possible de récupérer le lien d'affaires.

Note : le nombre de liens d'affaires pouvant être récupérés est indiqué entre parenthèses sur le bouton **Récupérer les liens d'affaires**.

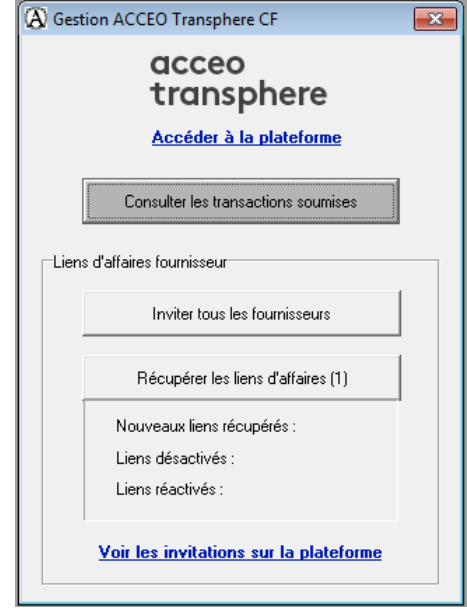

Pour récupérer les liens d'affaires, procéder comme suit :

1. Dans la fenêtre **Gestion ACCEO Transphere CF**, cliquer sur le bouton **Récupérer les liens d'affaires**.

L'information suivante est alors affichée en-dessous du bouton :

- $\triangleright$  le nombre de nouveaux liens récupérés;
- $\triangleright$  le nombre de liens désactivés;
- $\blacktriangleright$  le nombre de liens réactivés.

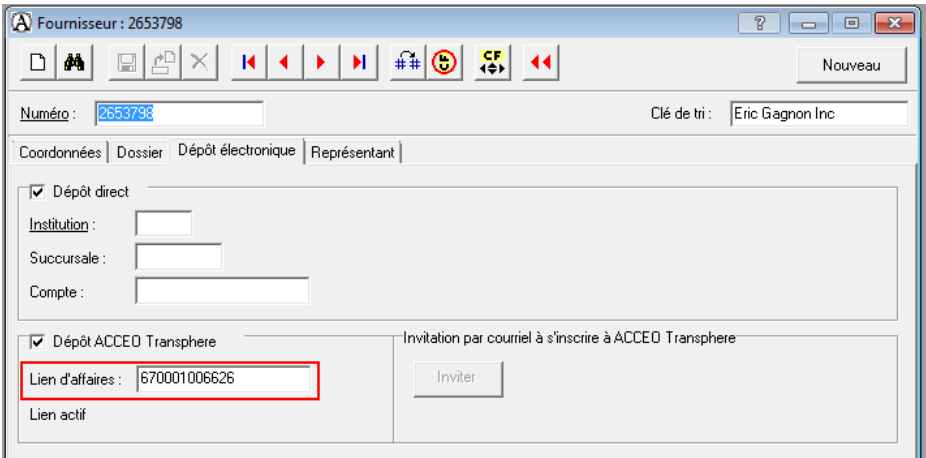

Dans la fiche fournisseur, le lien d'affaires provenant d'ACCEO Transphere est récupéré et enregistré automatiquement, sous l'onglet **Dépôt électronique**, champ **Lien d'affaires**. De plus, la mention **Actif** est affichée en-dessous du bouton **Inviter**.

# <span id="page-33-0"></span>**Saisie d'une facture fournisseur**

La procédure d'inscription des factures n'a pas changé pour les fournisseurs qui ont un lien d'affaires avec ACCEO Transphere.

Toutefois, il est important de saisir le numéro de la facture du fournisseur afin de la retracer facilement dans ACCEO Transphere.

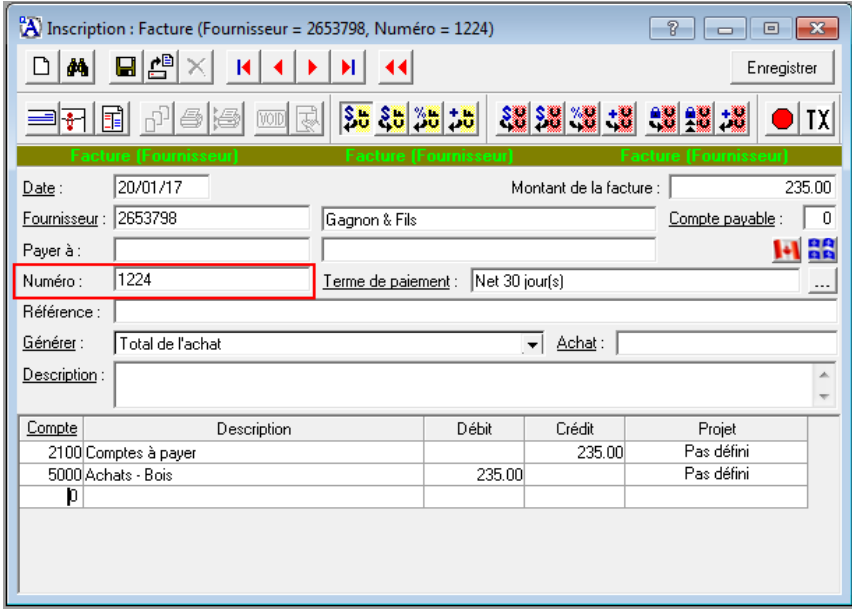

# <span id="page-34-0"></span>**Paiement électronique d'une facture fournisseur**

[menu **Saisie**, **Fournisseurs**, **Paiement fournisseurs**, bouton ]

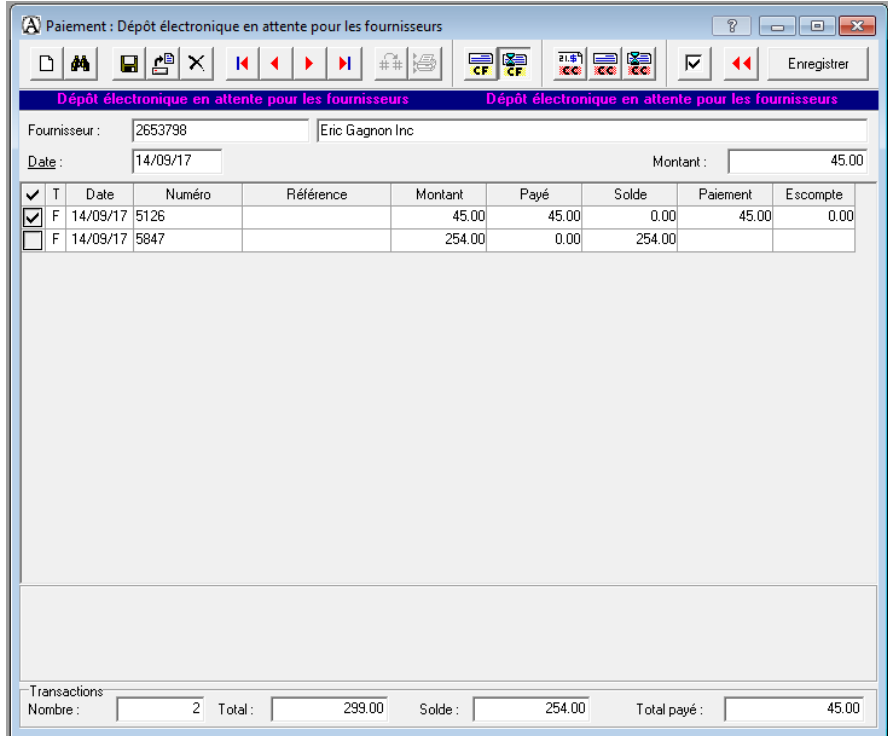

Pour payer une facture fournisseur, procéder comme suit :

- 1. Dans la fenêtre de paiement, cliquer sur le bouton **Paiement en attente E** pour afficher **Paiement - Dépôt électronique en attente pour les fournisseurs**
- 2. Cocher la case de chacune des factures à payer et cliquer sur **Enregistrer**.
- 3. De retour à la fenêtre principale, cliquer sur l'onglet **Traitement différé** et sur **Impression des chèques / Paiements**.

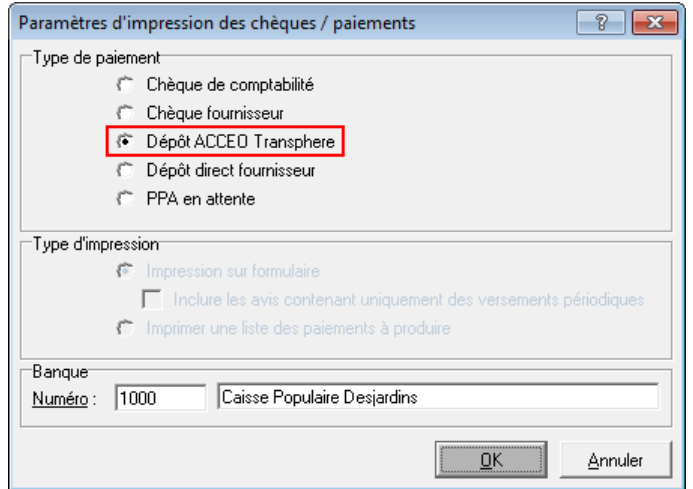

4. Dans le groupe **Type de paiement**, sélectionner **Dépôt ACCEO Transphere**.

5. Cliquer sur **OK**.

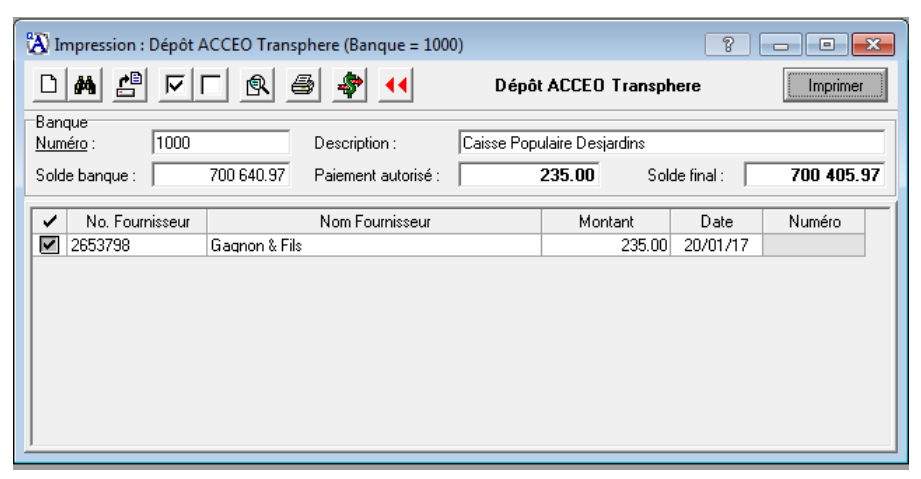

6. Cocher les paiements appropriés et cliquer sur **Imprimer**. Un message s'affiche.

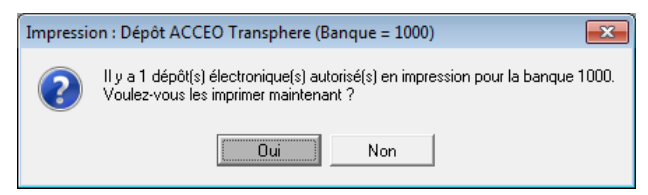

7. Cliquer sur **Oui**.

Un message s'affiche si un fichier de dépôt existe déjà.

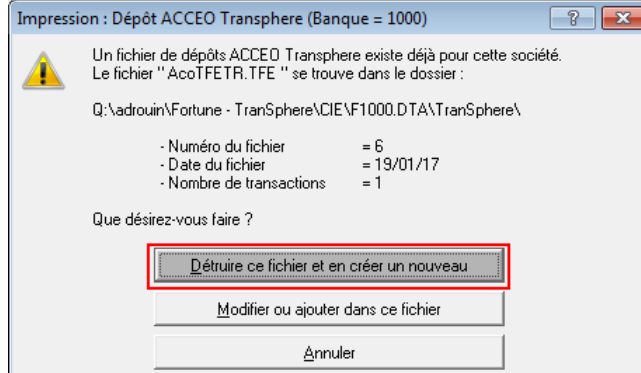

8. Cliquer sur **Détruire ce fichier et en créer un nouveau** afin de créer un fichier de dépôt pour le paiement électronique en cours. Un message s'affiche.

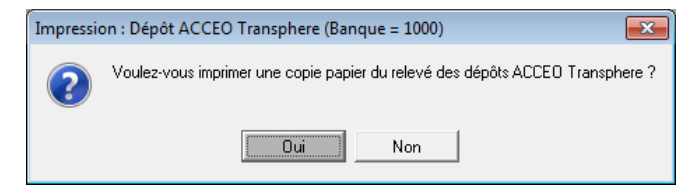

9. Cliquer sur **Oui** pour imprimer le relevé des dépôts ACCEO Transphere, si applicable.

La fenêtre d'impression s'affiche.

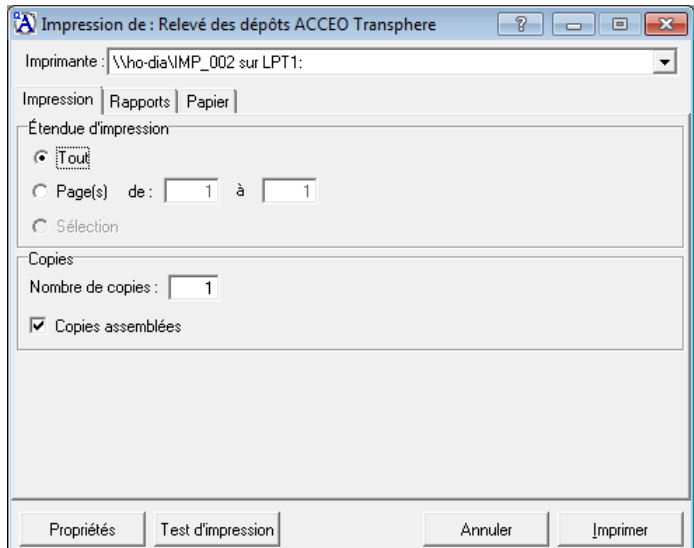

10. Définir les paramètres d'impression et cliquer sur **Imprimer**.

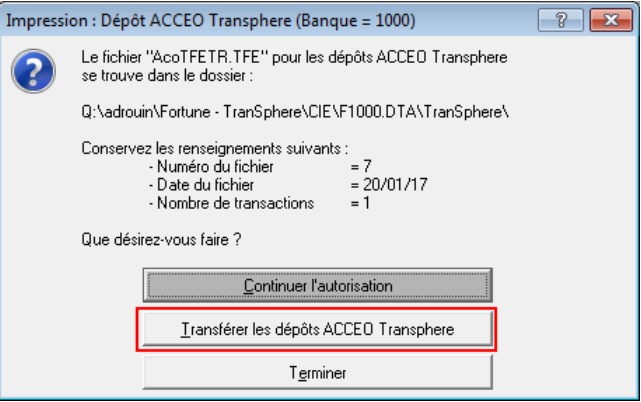

11. Cliquer sur **Transférer les dépôts ACCEO Transphere**. La fenêtre **Serveur TFE** s'affiche.

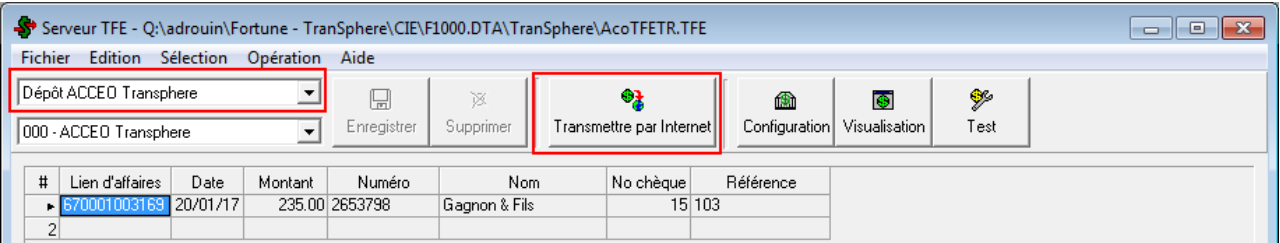

**Note** : cette fenêtre est également accessible à partir de l'onglet **Traitement différé** en cliquant sur le bouton  $\frac{1}{2}$ TFE

- 12. Vérifier que le type de paiement dans la partie supérieure gauche de la fenêtre correspond à **Dépôt ACCEO Transphere**. Sinon, sélectionner le type approprié dans la liste déroulante.
- 13. Cliquer sur **Transmettre par Internet**.

Un message confirme que le fichier a été transmis à la plateforme ACCEO Transphere.

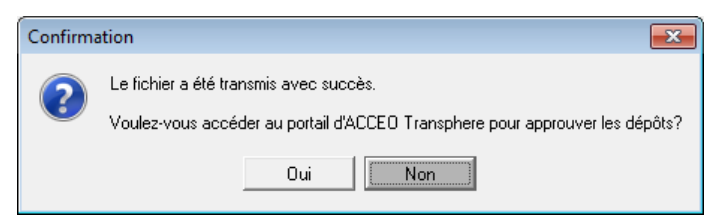

14. Cliquer sur **Oui** pour accéder directement au portail ACCEO Transphere en vue d'approuver les dépôts.

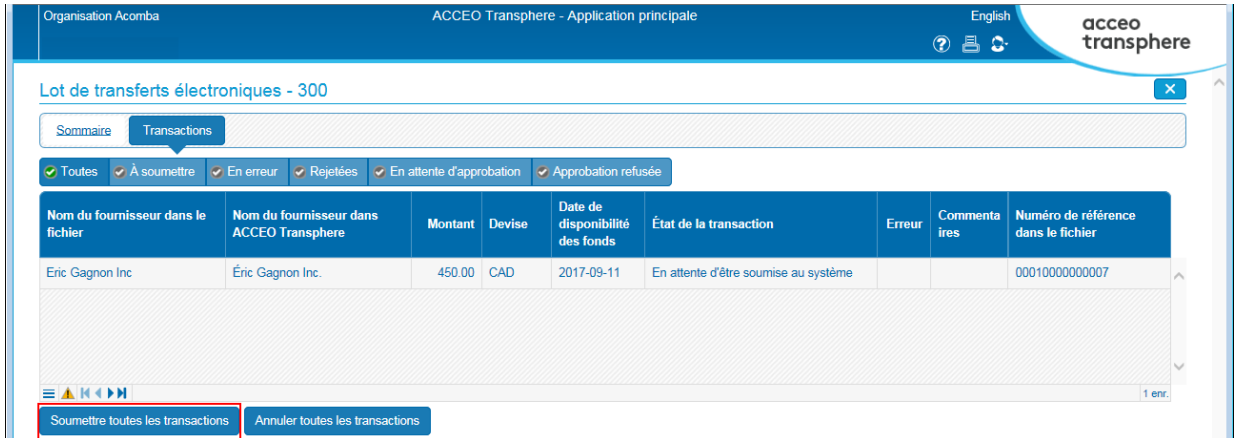

15. Dans la fenêtre **Lot de transferts électroniques**, cliquer sur le bouton **Soumettre toutes les transactions**.

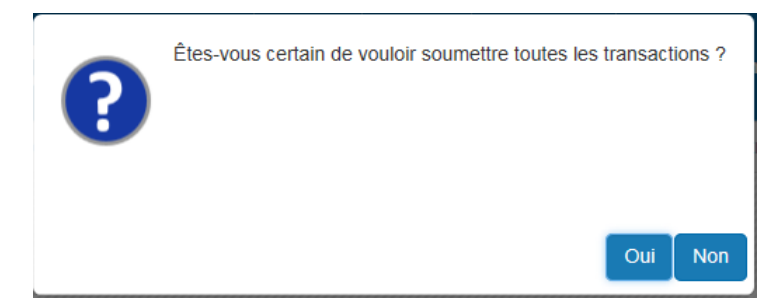

16. Cliquer sur **Oui** pour soumettre les transactions.

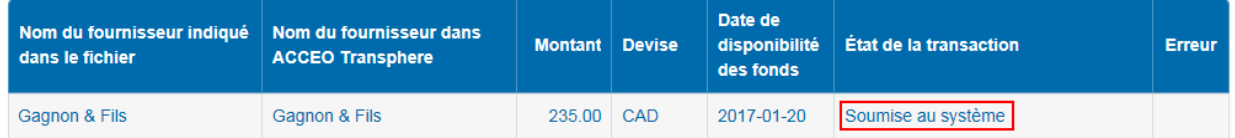

Dans la fenêtre, l'**État de la transaction** indique « Soumise au système ».

ACCEO Transphere envoie un courriel afin de confirmer que le paiement de la facture fournisseur a été soumis correctement.

## <span id="page-38-0"></span>**Consulter les transactions soumises**

[menu **Saisie**, **Fournisseurs**, **Gestion ACCEO Transphere CF**]

Lorsque les factures fournisseurs sont payées et que les paiements ont été soumis, il est possible de consulter les transactions soumises.

1. Dans la fenêtre **Gestion ACCEO Transphere CF**, cliquer sur le bouton **Consulter les transactions soumises**. La fenêtre **Transactions ACCEO Transphere** s'affiche.

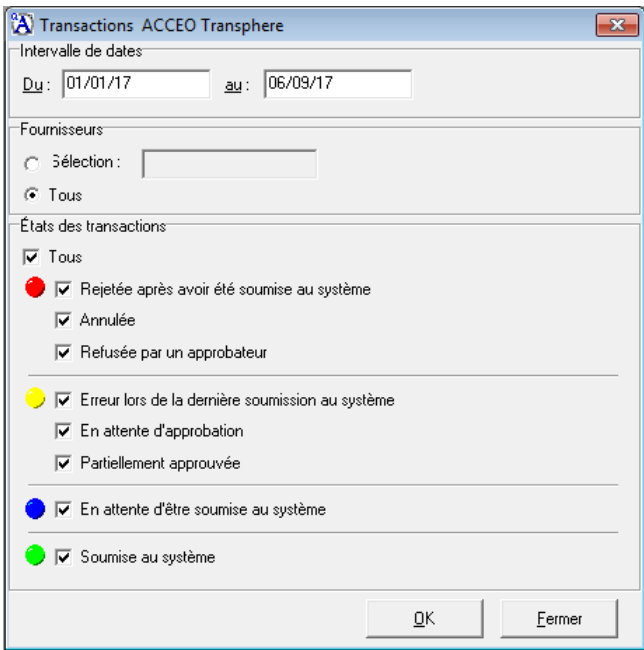

- 2. Spécifier un intervalle de dates **Du**/**au** pour les transactions à consulter.
- 3. Sélectionner l'option **Tous** pour visualiser les transactions de tous les fournisseurs ou sur l'option **Sélection** pour sélectionner un fournisseur en particulier.
- 4. Dans le groupe **État des transactions**, cocher la case **Tous** pour consulter tous les états ou cocher uniquement la case des états à consulter.
- 5. Cliquer sur **OK**. La fenêtre **Transphere - État des transactions soumises** s'affiche. Cette fenêtre permet de consulter les transactions en fonction des états spécifiés à l'étape précédente. Elle permet aussi de renverser des transactions qui sont rejetées, annulées ou refusées.

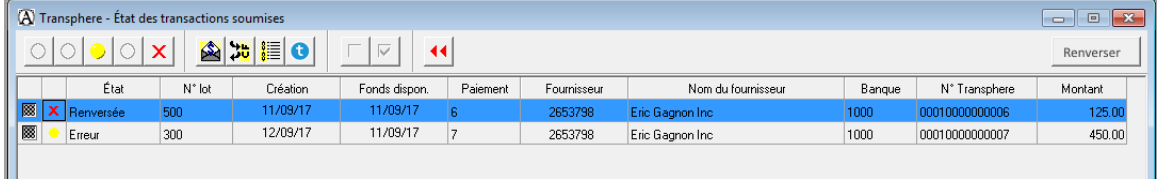

Description des boutons dans la barre d'outils :

- Masque les transactions dont l'état correspond à **Rejetée**, **Annulée** ou **Refusée**.
- Masque les transactions dont l'état correspond à **Erreur**, **Att. appr.** ou **Part. appr**.
- Masque les transactions dont l'état correspond à **Attente**.
- Masque les transactions dont l'état correspond à **Soumise**.
- × Masque les transactions qui sont renversées dans la liste.
- Affiche le paiement de la transaction sélectionnée dans la liste.
- Affiche la fiche du fournisseur associé à la transaction sélectionnée dans la liste.
- Affiche le lot sur la plateforme ACCEO Transphere.
- Désélectionne toutes les transactions qui sont sélectionnées dans la liste.
- ⊽ Sélectionne toutes les transactions qui ne sont pas sélectionnées dans la liste.
- Retourne à la fenêtre **Transactions ACCEO Transphere**.
- $\mathbf{H} \equiv \mathbf{A}$ ffiche le renversement de la transaction sélectionnée dans la liste.

La première colonne dans la liste permet de sélectionner les transactions à renverser dans Acomba :

- **ESS** Indique que la transaction est déjà renversée.
- Indique que la transaction peut être renversée.  $\Box$
- $\blacksquare$  Indique que la transaction est cochée en vue d'être renversée.

La deuxième colonne dans la liste indique l'état de la transaction à l'aide d'une pastille de couleur :

- **Rejetée après avoir été soumise**, **Annulée**, **Refusée par un approbateur** : les transactions correspondant à l'un de ces trois états sont identifiées par une pastille rouge  $\bullet$ .
- **Erreur lors de la dernière soumission au système**, **En attente d'approbation**, **Partiellement approuvée** : les transactions correspondant à l'un de ces trois états sont identifiées par une pastille jaune  $\bigcirc$ .
- **En attente d'être soumise au système** : les transactions correspondant à cet état sont identifiées par une pastille bleue  $\bullet$
- **Soumise au système** : les transactions correspondant à cet état sont identifiées par une pastille verte  $\bullet$ .

Les autres colonnes dans la liste affiche l'information suivante : le numéro de lot, la date de création du fichier électronique, la date de disponibilité des fonds, le numéro du paiement Acomba, le numéro et nom du fournisseur, le numéro de compte de banque dans le plan comptable, le numéro de référence Transphere et le montant du paiement. 6. Pour renverser une transaction dont l'état est **Annulée**, **Rejetée** ou **Refusée** (pastille rouge  $\bigcirc$ ), cocher la case  $\Box$  de la ligne appropriée et cliquer sur le bouton **Renverser**. Une fois renversée, un X rouge est affiché dans la 2<sup>e</sup> colonne.

Une transaction de type « Autres frais (Fournisseur) » est alors générée dans Acomba pour renverser le dépôt ACCEO Transphere.